## **GARMIN.**

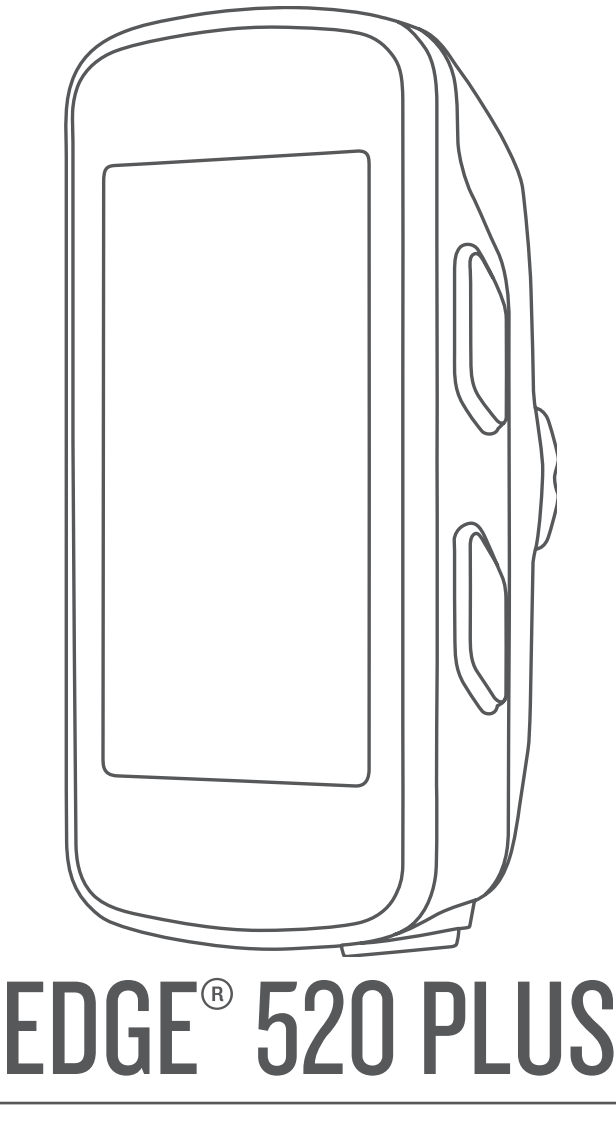

# Käyttöopas

#### © 2018 Garmin Ltd. tai sen tytäryhtiöt

Kaikki oikeudet pidätetään. Tekijänoikeuslakien mukaisesti tätä opasta ei saa kopioida kokonaan tai osittain ilman Garmin kirjallista lupaa. Garmin pidättää oikeuden muuttaa tai parannella tuotteitaan sekä tehdä muutoksia tämän oppaan sisältöön ilman velvollisuutta ilmoittaa muutoksista tai parannuksista muille henkilöille tai organisaatioille. Osoitteessa [www.garmin.com](http://www.garmin.com) on uusimmat päivitykset ja lisätietoja tämän tuotteen käyttämisestä.

Garmin®, Garmin logo, ANT+®, Auto Lap®, Auto Pause®, Edge®, Forerunner® ja Virtual Partner® ovat Garmin Ltd:n tai sen tytäryhtiöiden tavaramerkkejä, jotka on rekisteröity Yhdysvalloissa ja muissa maissa. Connect IQ™, Garmin Connect™, Garmin Express™, Garmin Index™, Varia Vision™ ja Vector™ ovat Garmin Ltd:n tai sen tytäryhtiöiden tavaramerkkejä. Näitä tavaramerkkejä ei saa käyttää ilman yhtiön Garmin nimenomaista lupaa.

Android™ on Google Inc:n tavaramerkki. Apple®ja Mac®ovat Apple Inc:n tavaramerkkejä, jotka on rekisteröity Yhdysvalloissa ja muissa maissa. Sana Bluetooth®ja vastaavat logot ovat Bluetooth SIG Inc:n omaisuutta, ja yhtiöllä Garmin on lisenssi niiden käyttöön. The Cooper Institute® ja siihen liittyvät tavaramerkit ovat The Cooper Instituten omaisuutta. Edistyneet sykeanalyysit: Firstbeat. Di2™ on Shimano Inc:n tavaramerkki. Shimano® on Shimano Inc:n rekisteröity tavaramerkki. Training Stress Score™ (TSS), Intensity Factor™ (IF) ja Normalized Power™ (NP) ovat Peaksware LLC:n tavaramerkkejä. STRAVA ja Strava™ ovat Strava Inc:n tavaramerkkejä. Windows® on Microsoft Corporationin rekisteröity tavaramerkki Yhdysvalloissa ja muissa maissa. Muut tavaramerkit ja tuotenimet kuuluvat omistajilleen.

Tällä tuotteella on ANT+® sertifiointi. Yhteensopivien tuotteiden ja sovellusten luettelo on osoitteessa [www.thisisant.com/directory.](http://www.thisisant.com/directory)

M/N: AA3001

### **Sisällysluettelo**

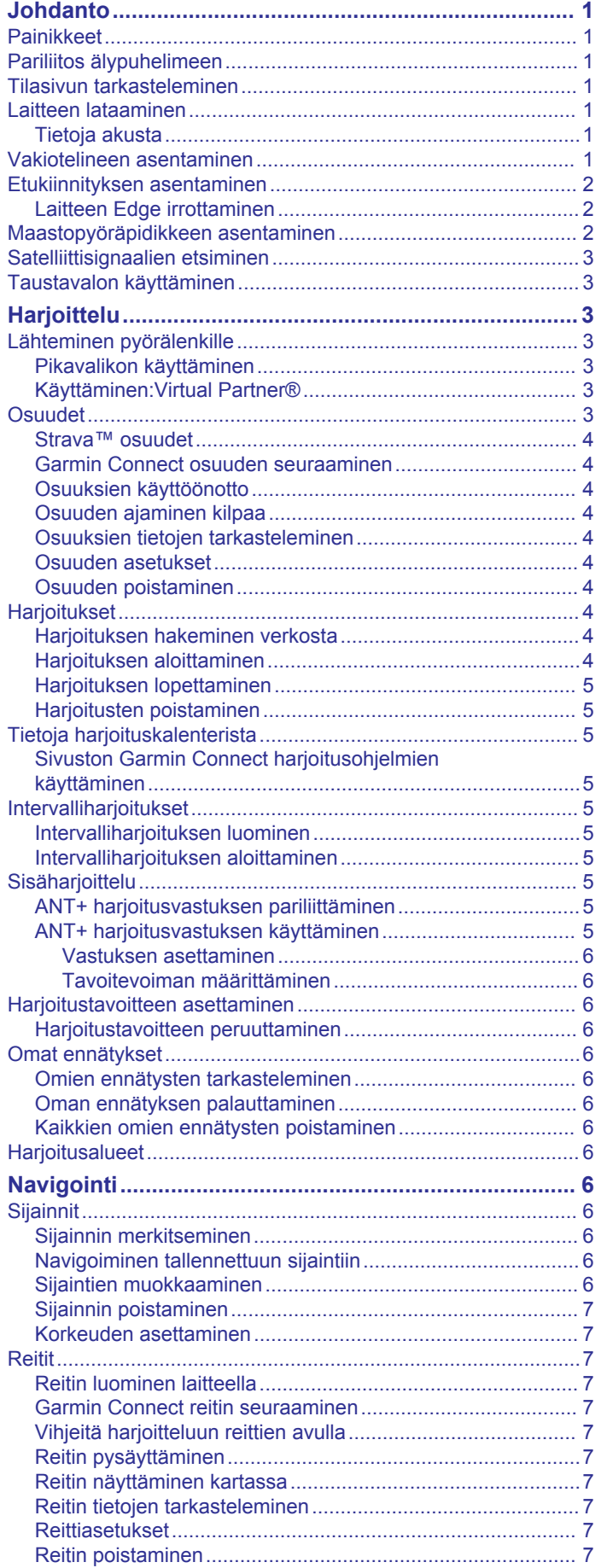

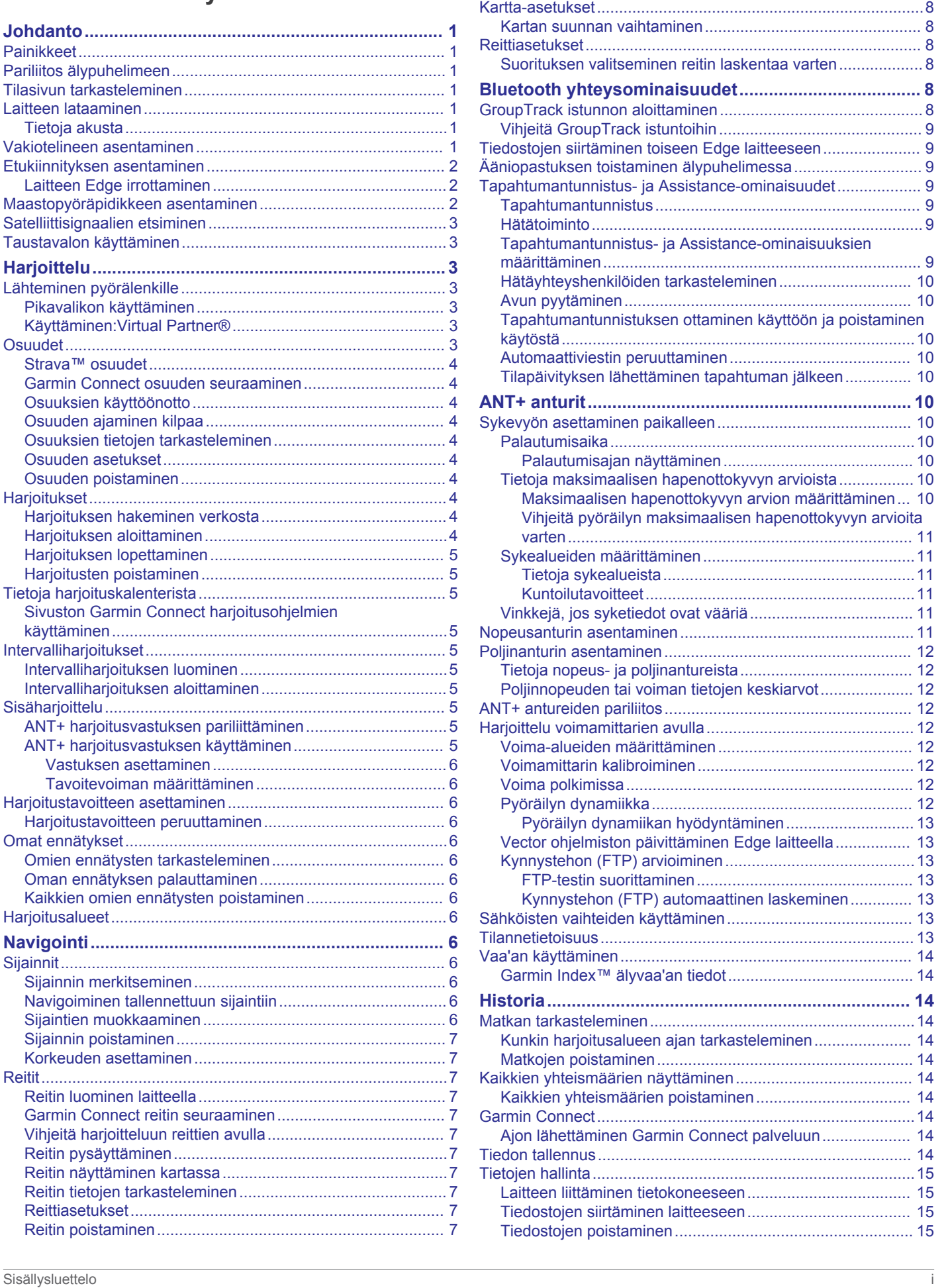

[Kartan zoomaaminen..................................................................7](#page-10-0)

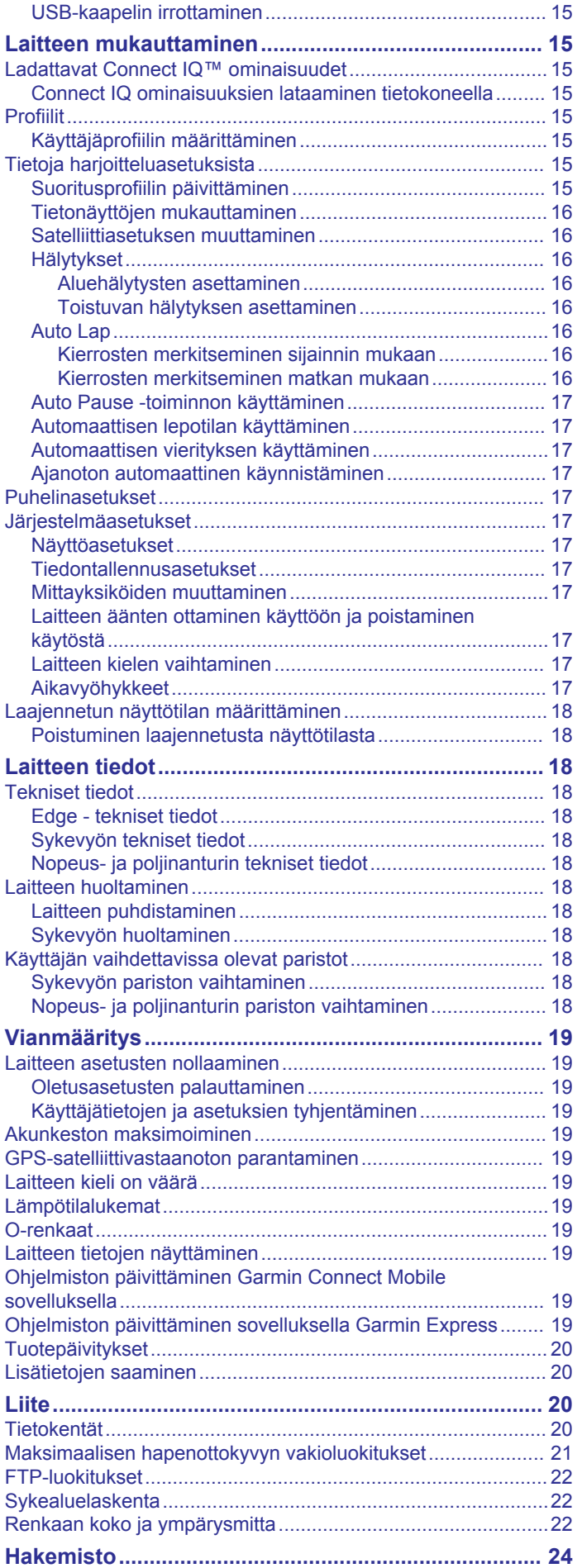

### **Johdanto**

#### **VAROITUS**

<span id="page-4-0"></span>Lue lisätietoja varoituksista ja muista tärkeistä seikoista laitteen mukana toimitetusta *Tärkeitä turvallisuus- ja tuotetietoja* oppaasta.

Keskustele aina lääkärin kanssa ennen harjoitusohjelman aloittamista tai sen muuttamista.

### **Painikkeet**

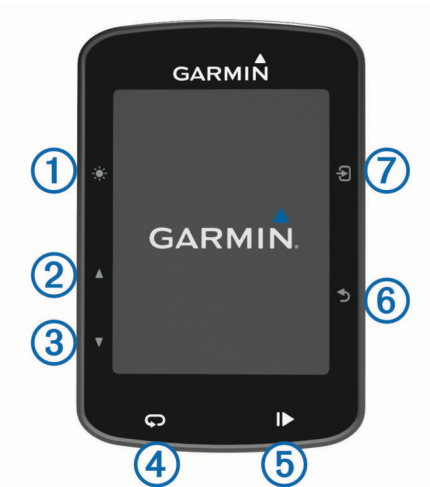

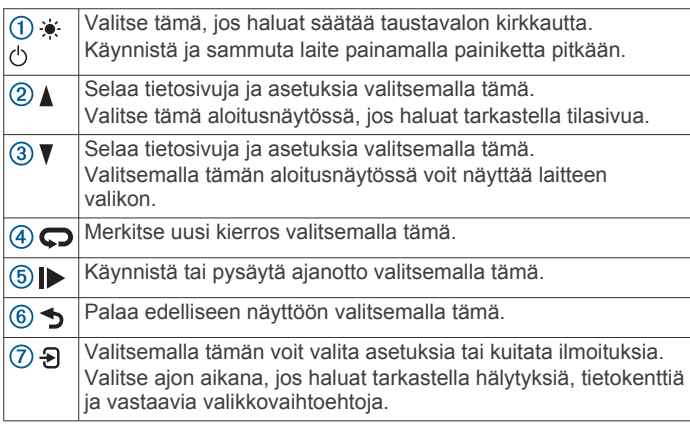

### **Pariliitos älypuhelimeen**

Jos haluat käyttää Edge laitteen yhteysominaisuuksia, laite on pariliitettävä suoraan Garmin Connect™ Mobile sovelluksen kautta eikä älypuhelimen Bluetooth® asetuksista.

- **1** Asenna Garmin Connect Mobile sovellus älypuhelimen sovelluskaupasta ja avaa se.
- 2 Käynnistä laite painamalla  $\Diamond$ -painiketta pitkään.
	- Laitteen kieli valitaan, kun laite käynnistetään ensimmäisen kerran. Seuraavassa näytössä kehotetaan pariliittämään laite älypuhelimeen.

**VIHJE:** voit siirtää laitteen pariliitostilaan manuaalisesti valitsemalla **Valikko** > **Asetukset** > **Puhelin** > **Pariliitä älypuhelin**.

- **3** Lisää laite Garmin Connect tilillesi valitsemalla vaihtoehto:
	- Jos tämä on ensimmäinen laite, jonka olet pariliittänyt Garmin Connect Mobile sovellukseen, seuraa näytön ohjeita.
	- Jos olet jo pariliittänyt toisen laitteen Garmin Connect Mobile sovellukseen, valitse **tai ···** valikosta Garmin**laitteet** > **Lisää laite** ja seuraa näytön ohjeita.

Kun pariliitos onnistuu, näyttöön tulee ilmoitus ja laite synkronoituu älypuhelimen kanssa automaattisesti.

### **Tilasivun tarkasteleminen**

Tilasivulla näkyy GPS:n, ANT+® anturien ja älypuhelimen yhteyden tila.

- Valitse vaihtoehto:
- Valitse aloitusnäytössä  $\blacktriangle$ .
- Valitse ajon aikana > **Tilasivu**.

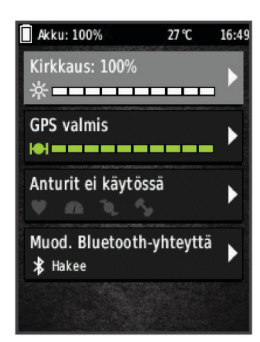

Näyttöön tulee tilasivu. Tasaisena näkyvä kuvake merkitsee, että signaali on löytynyt tai anturi on liitetty.

### **Laitteen lataaminen**

### *HUOMAUTUS*

Voit estää korroosiota kuivaamalla USB-portin ja suojuksen ja niitä ympäröivän alueen ennen laitteen lataamista tai liittämistä tietokoneeseen.

Laitteessa on kiinteä litiumioniakku, jonka voi ladata pistorasiasta tai tietokoneen USB-portista.

**HUOMAUTUS:** laite ei lataudu, jos lämpötila on hyväksyttävän lämpötila-alueen ulkopuolella (*[Edge - tekniset tiedot](#page-21-0)*, sivu 18).

**1** Avaa USB-portin 2 suojus 1.

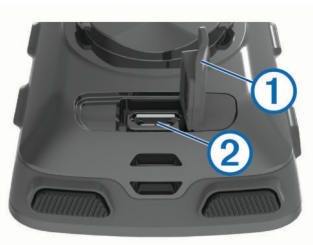

- **2** Liitä USB-kaapelin pienempi liitin laitteen USB-liitäntään.
- **3** Liitä USB-kaapelin suurempi liitin verkkolaitteeseen tai tietokoneen USB-porttiin.
- **4** Liitä verkkolaite pistorasiaan.
	- Laite käynnistyy, kun liität sen virtalähteeseen.
- **5** Lataa laitteen akku täyteen.

### **Tietoja akusta**

### **VAROITUS**

Laite sisältää litiumioniakun. Lue lisätietoja varoituksista ja muista tärkeistä seikoista laitteen mukana toimitetusta *Tärkeitä turvallisuus- ja tuotetietoja* -oppaasta.

### **Vakiotelineen asentaminen**

GPS-vastaanotto toimii parhaiten, kun pyöräpidike on asennettu siten, että laitteen etupuoli on taivasta kohti. Voit asentaa pyöräpidikkeen runkoon tai ohjaustankoon.

- **1** Kiinnitä laite tukevasti turvalliseen paikkaan, jossa se ei estä polkupyörän turvallista käyttöä.
- **2** Aseta kumilevy ① polkupyöräpidikkeen taustapuolelle. Kumikielekkeet kohdistuvat pyöräpidikkeen taustapuolelle, jotta pidike pysyy paikallaan.

<span id="page-5-0"></span>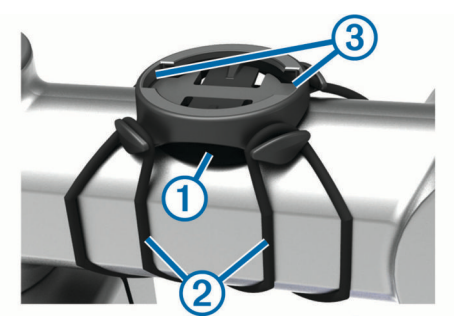

- **3** Aseta pyöräpidike pyörän rungolle.
- **4** Kiinnitä polkupyöräpidike tukevasti kahdella hihnalla .
- **5** Kohdista laitteen taustapuolen kielekkeet pyöräpidikkeen  $lovlin$   $(3)$ .
- **6** Paina laitetta hiukan ja käännä sitä myötäpäivään, kunnes se lukittuu paikalleen.

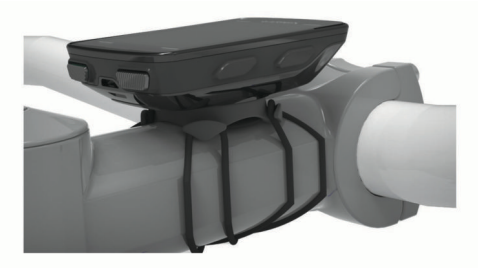

### **Etukiinnityksen asentaminen**

- **1** Kiinnitä Edge laite tukevasti turvalliseen paikkaan, jossa se ei estä polkupyörän turvallista käyttöä.
- **2** Käytä kuusiokoloavainta ruuvin  $\Omega$  irrottamiseen ohjaustangon liittimestä 2.

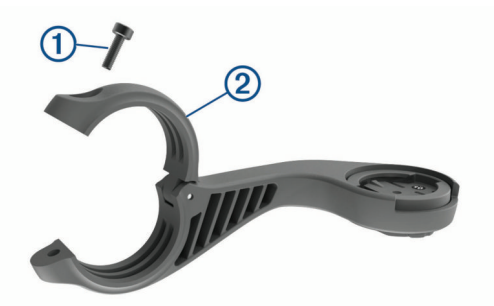

- **3** Aseta kumityyny ohjaustangon ympäri:
	- Jos ohjaustangon paksuus on 25,4 mm, käytä paksumpaa tyynyä.
	- Jos ohjaustangon paksuus on 31,8 mm, käytä ohuempaa tyynyä.
- **4** Aseta ohjaustangon liitin kumityynyn ympärille.
- **5** Kiinnitä ruuvit takaisin.

HUOMAUTUS: Garmin<sup>®</sup> suosittelee telineen ruuvin kiristämistä enimmäiskireyteen 7 lbf-in (0,8 N-m). Tarkista ruuvin kireys ajoittain.

**6** Kohdista Edge laitteen taustapuolen kielekkeet pyöräpidikkeen loviin 3.

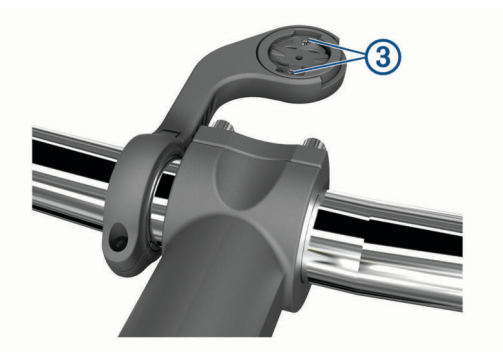

**7** Paina Edge laitetta hiukan ja käännä sitä myötäpäivään, kunnes se lukittuu paikalleen.

#### **Laitteen Edge irrottaminen**

- **1** Avaa laitteen Edge lukitus kääntämällä laitetta myötäpäivään.
- **2** Nosta Edge pidikkeestä.

### **Maastopyöräpidikkeen asentaminen**

- **1** Kiinnitä Edge laite tukevasti turvalliseen paikkaan, jossa se ei estä polkupyörän turvallista käyttöä.
- **2** Irrota ruuvi $\Omega$  ohjaustangon liittimestä  $\Omega$  3 mm:n kuusiokoloavaimella.

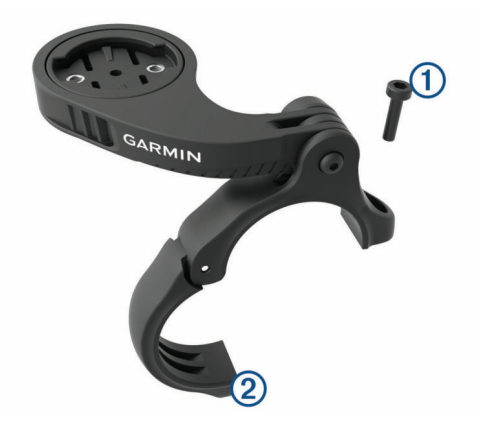

- **3** Valitse vaihtoehto:
	- Jos ohjaustangon halkaisija on 25,4 mm, aseta paksumpi kumityyny ohjaustangon ympärille.
	- Jos ohjaustangon halkaisija on 31,8 mm, aseta ohuempi kumityyny ohjaustangon ympärille.
	- Jos ohjaustangon halkaisija on 35 mm, älä käytä kumityynyä.
- **4** Aseta ohjaustangon liitin ohjaustangon ympärille siten, että kiinnitysvarsi on pyörän rungon yläpuolella.
- **5** Löysää kiinnitysvarren ruuvi 3 3 mm:n kuusiokoloavaimella, aseta kiinnitysvarsi paikalleen ja kiristä ruuvi.

**HUOMAUTUS:** Garmin suosittelee kiinnitysvarren ruuvin kiristämistä enimmäiskireyteen 20 lbf-in (2,26 N-m). Tarkista ruuvin kireys ajoittain.

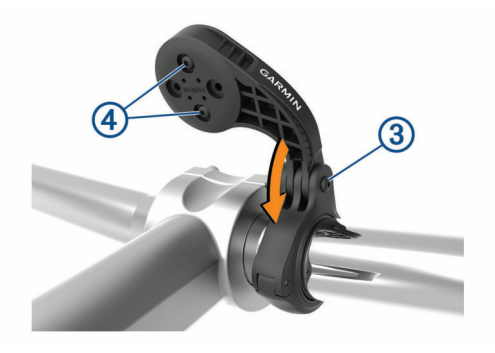

- <span id="page-6-0"></span>**6** Tarvittaessa voit vaihtaa kiinnityksen suuntaa irrottamalla kiinnityksen takana 4 olevat ruuvit 2 mm:n kuusiokoloavaimella, irrottamalla liittimen ja kiertämällä sitä ja kiinnittämällä ruuvit takaisin.
- **7** Aseta ja kiinnitä ohjaustangon liittimen ruuvit takaisin. **HUOMAUTUS:** Garmin suosittelee telineen ruuvin kiristämistä enimmäiskireyteen 7 lbf-in (0,8 N-m). Tarkista ruuvin kireys ajoittain.
- **8** Kohdista Edge laitteen takana olevat kielekkeet polkupyöräpidikkeen loviin  $6$ .

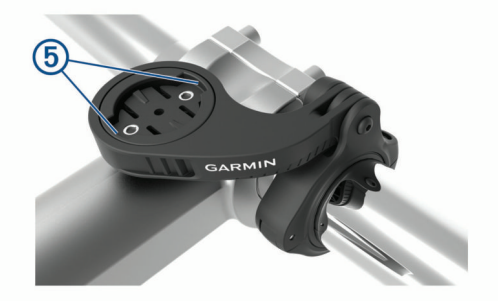

**9** Paina Edge laitetta hiukan ja käännä sitä myötäpäivään, kunnes se lukittuu paikalleen.

### **Satelliittisignaalien etsiminen**

Satelliittisignaalien etsiminen saattaa edellyttää esteetöntä näköyhteyttä taivaalle. Aika ja päiväys määritetään automaattisesti GPS-sijainnin mukaan.

- **1** Mene ulos aukealle paikalle. Pidä laitteen etupuoli taivasta kohti.
- **2** Odota, kun laite hakee satelliitteja.

Satelliittisignaalien etsiminen voi kestää 30–60 sekuntia.

### **Taustavalon käyttäminen**

- Sytytä taustavalo valitsemalla jokin painikkeista.
- Jos haluat säätää taustavalon kirkkautta, valitse  $\ast$ .
- Valitse aloitusnäytössä yksi tai useampi vaihtoehto:
	- **Jos haluat säätää kirkkautta, valitse ▲ > Kirkkaus > Kirkkaus**.
	- Jos haluat säätää aikakatkaisua, valitse > **Kirkkaus** > **Taustavalon aika** ja valitse vaihtoehto.

### **Harjoittelu**

### **Lähteminen pyörälenkille**

Jos laitteen mukana toimitettiin ANT+ anturi, laite ja anturi on jo pariliitetty ja ne voidaan aktivoida alkumäärityksen aikana.

- **1** Käynnistä laite painamalla painiketta  $\Diamond$  pitkään.
- **2** Mene ulos ja odota, kun laite hakee satelliitteja. Satelliittipalkit muuttuvat vihreiksi, kun laite on valmis.
- **3** Valitse aloitusnäytössä  $\Theta$ .
- **4** Valitse suoritusprofiili.
- **5** Aloita ajanotto valitsemalla  $\blacktriangleright$ .

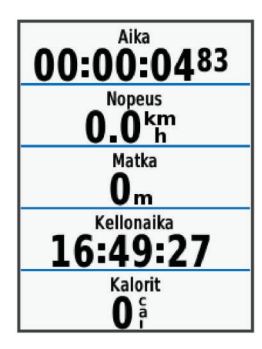

**HUOMAUTUS:** historiatietoja tallennetaan ainoastaan, kun ajanotto on käynnissä.

- **6** Jos haluat tarkastella lisää tietonäyttöjä, valitse **A** tai ▼.
- **7** Jos haluat tarkastella hälytyksiä, tietokenttiä ja vastaavia valikkovaihtoehtoja, valitse &.
- 8 Lopeta ajanotto valitsemalla  $\blacktriangleright$ .

**VIHJE:** voit muuttaa matkan tyypin ennen sen tallentamista ja jakamista Garmin Connect tilille. Tarkat ajotyypin tiedot ovat tärkeitä pyöräily-ystävällisten reittien suunnittelun kannalta.

**9** Valitse **Tallenna matka**.

### **Pikavalikon käyttäminen**

Pikavalikkojen vaihtoehdot ovat käytettävissä tietonäyttöjen ja lisätoimintojen kanssa. Ajon aikana tietonäytöissä näkyy .

Jos haluat tarkastella pikavalikon vaihtoehtoja, valitse  $\Sigma$ .

### **Käyttäminen:Virtual Partner®**

Virtual Partner on työkalu, jonka avulla saavutat harjoitustavoitteesi.

- **1** Ota tarvittaessa käyttöön Virtual Partner näyttö suoritusprofiilia varten (*[Tietonäyttöjen mukauttaminen](#page-19-0)*, [sivu 16](#page-19-0)).
- **2** Lähde matkaan.
- **3** Jos haluat nähdä kumpi johtaa, valitse  $\blacktriangledown$ . Tällöin pääset tarkastelemaan Virtual Partner näyttöä.

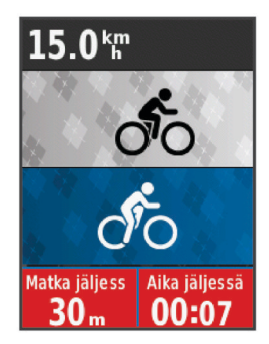

**4** Tarvittaessa voit valita > **Virtual Partner -nopeus** kohdan, jotta voit säätää Virtual Partner nopeutta ajon aikana.

### **Osuudet**

**Osuuden seuraaminen**: voit lähettää osuuksia Garmin Connect tilistäsi laitteeseesi. Voit seurata osuutta, kun se on tallennettu laitteeseen.

**HUOMAUTUS:** kun lataat reitin Garmin Connect tililtäsi, kaikki reitin osuudet latautuvat automaattisesti.

**Osuuden ajaminen kilpaa**: voit ajaa osuuden kilpaa ja yrittää päihittää oman ennätyksesi tai toisen osuuden aiemmin ajaneen pyöräilijän ennätyksen.

### <span id="page-7-0"></span>**Strava™ osuudet**

Voit ladata Strava osuuksia Edge 520 Plus laitteeseesi. Kun seuraat Strava osuuksia, voit verrata suoritustasi aiempiin suorituksiisi sekä saman osuuden ajaneiden ystävien ja ammattilaisten suorituksiin.

Jos haluat rekisteröityä Strava jäseneksi, siirry Garmin Connect tilisi Osuudet-widgetiin. Lisätietoja on osoitteessa [www.strava.com](http://www.strava.com).

Tämän oppaan tiedot koskevat sekä Garmin Connect että Strava osuuksia.

#### **Garmin Connect osuuden seuraaminen**

Osuuden lataamiseen ja seuraamiseen kohteesta Garmin Connect tarvitaan Garmin Connect tili (*[Garmin Connect](#page-17-0)*, [sivu 14\)](#page-17-0).

**1** Liitä laite tietokoneeseen USB-kaapelilla.

**HUOMAUTUS:** jos käytät Strava osuuksia, suosikkiosuutesi siirretään automaattisesti laitteeseesi, kun se on yhteydessä Garmin Connect Mobile sovellukseen tai tietokoneeseen.

- **2** Siirry osoitteeseen [connect.garmin.com.](http://connect.garmin.com)
- **3** Luo uusi osuus tai valitse valmis osuus.
- **4** Valitse **Lähetä laitteeseen**.
- **5** Irrota laite tietokoneesta ja käynnistä se.
- **6** Valitse **Valikko** > **Harjoittelu** > **Osuudet**.
- **7** Valitse osuus.
- **8** Valitse **Aja**.

### **Osuuksien käyttöönotto**

Voit ottaa käyttöön osuuden kilpa-ajon ja lähestyvien osuuksien ilmoitukset.

- **1** Valitse **Valikko** > **Harjoittelu** > **Osuudet**.
- **2** Valitse osuus.
- **3** Valitse **Ota käyttöön**.

**HUOMAUTUS:** lähestyvien osuuksien ilmoitukset näytetään vain niille osuuksille, jotka on otettu käyttöön.

### **Osuuden ajaminen kilpaa**

Osuudet ovat virtuaalisia kilpailureittejä. Voit ajaa osuuksia kilpaa ja verrata suoritustasi omiin aiempiin suorituksiisi tai muiden pyöräilijöiden, Garmin Connect tilisi yhteyshenkilöiden tai muiden pyöräily-yhteisön jäsenten suorituksiin. Kun lataat suoritustietosi Garmin Connect tilillesi, näet sijaintisi osuudella.

**HUOMAUTUS:** jos Garmin Connect tilisi ja Strava tilisi on yhdistetty, suorituksesi lähetetään automaattisesti Strava tilillesi, joten voit tarkistaa sijoituksesi osuudella.

1 Käynnistä ajanotto valitsemalla  $\triangleright$  ja lähde matkaan.

Kun tiesi kulkee käyttöön otetun osuuden poikki, voit ajaa osuuden kilpaa.

**2** Aloita osuuden ajaminen kilpaa.

Osuuden tietonäyttö tulee näkyviin automaattisesti.

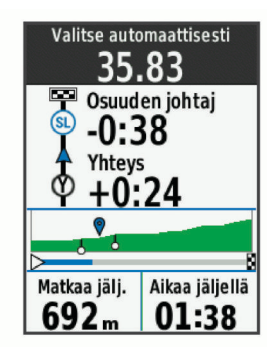

**3** Jos haluat muuttaa tavoitettasi kilpailun aikana, valitse  $\Theta$ .

Voit ajaa kilpaa osuuden johtajaa, edellistä suoritustasi tai muita ajajia vastaan (mahdollisuuksien mukaan). Tavoite säätyy automaattisesti edellisen suorituksesi mukaan.

Näyttöön tulee ilmoitus, kun osuus on valmis.

#### **Osuuksien tietojen tarkasteleminen**

- **1** Valitse **Valikko** > **Harjoittelu** > **Osuudet**.
- **2** Valitse osuus.
- **3** Valitse vaihtoehto:
	- Jos haluat tarkastella osuutta kartalla, valitse **Kartta**.
	- Jos haluat näyttää osuuden korkeuskäyrän, valitse **Korkeus**.
	- Jos haluat tarkastella osuuden johtajan, ryhmän johtajan, haastajan tai muiden pyöräilijöiden matka-aikoja tai keskinopeuksia tai omaa ennätystäsi ja keskinopeuttasi, valitse **Sijoitustaulukko**.

**VIHJE:** voit vaihtaa tavoitteesi osuudelle valitsemalla jonkin sijoitustaulukon kohdan.

#### **Osuuden asetukset**

Valitse **Valikko** > **Harjoittelu** > **Osuudet** > **Osuuden asetukset**.

- **Valitse teho automaattisesti**: ottaa käyttöön tai poistaa käytöstä nykyiseen suorituskykyysi perustuvan automaattisen tavoitteen säädön.
- **Hae**: mahdollistaa tallennettujen osuuksien haun nimen perusteella.
- **Käyttöön/pois**: ottaa laitteeseen ladatut osuudet käyttöön tai poistaa ne käytöstä.
- **Poista**: mahdollistaa kaikkien tai useiden tallennettujen osuuksien poistamisen laitteesta.

### **Osuuden poistaminen**

- **1** Valitse **Valikko** > **Harjoittelu** > **Osuudet**.
- **2** Valitse osuus.
- **3** Valitse **Poista** > **OK**.

### **Harjoitukset**

Voit luoda mukautettuja harjoituksia, jotka sisältävät harjoitusvaihekohtaisia tavoitteita ja erilaisia matka-, aika- ja kaloriarvoja. Voit luoda harjoituksia Garmin Connect sivustossa tai valita sivustossa Garmin Connect harjoituksia sisältävän harjoitusohjelman ja siirtää sen laitteeseen.

Voit ajoittaa harjoituksia käyttämällä Garmin Connect sivustoa. Voit suunnitella harjoituksia etukäteen ja tallentaa ne laitteeseen.

### **Harjoituksen hakeminen verkosta**

Harjoituksen lataamiseen kohteesta Garmin Connect tarvitaan Garmin Connect tili (*[Garmin Connect](#page-17-0)*, sivu 14).

- **1** Liitä laite tietokoneeseen.
- **2** Siirry osoitteeseen [www.garminconnect.com.](http://www.garminconnect.com)
- **3** Luo ja tallenna uusi harjoitus.
- **4** Valitse **Lähetä laitteeseen** ja seuraa näytön ohjeita.
- **5** Irrota laite.

### **Harjoituksen aloittaminen**

Ennen kuin voit aloittaa harjoituksen, sinun on ladattava harjoitus Garmin Connect tililtäsi.

- **1** Valitse **Valikko** > **Harjoittelu** > **Harjoitukset**.
- **2** Valitse harjoitus.
- **3** Valitse **Aja**.
- 4 Aloita ajanotto valitsemalla  $\blacktriangleright$ .

Kun olet aloittanut harjoituksen, laite näyttää kaikki sen vaiheet, sen mahdollisen tavoitteen ja nykyisen harjoituksen tiedot.

### <span id="page-8-0"></span>**Harjoituksen lopettaminen**

- Voit lopettaa harioitusvaiheen milloin tahansa. Valitse  $\bullet$ .
- Voit avata harjoitusvaihenäytön milloin tahansa valitsemalla vaihtoehdon  $\overline{\mathbf{v}}$  ja lopettaa harjoituksen valitsemalla vaihtoehdon > **Lopeta harjoitus** > **OK**.
- Voit pysäyttää ajastimen ja lopettaa harjoituksen milloin tahansa. Valitse > **Lopeta harjoitus**. **VIHJE:** harjoitus päättyy automaattisesti, kun tallennat

matkan.

### **Harjoitusten poistaminen**

- **1** Valitse **Valikko** > **Harjoittelu** > **Harjoitukset** > **Harjoitusasetukset** > **Poista useita**.
- **2** Valitse yksi tai useampi harjoitus.
- **3** Valitse **Poista harjoitukset** > **OK**.

### **Tietoja harjoituskalenterista**

Laitteen harjoituskalenteri täydentää Garmin Connect sivustossa määrittämääsi harjoituskalenteria tai -aikataulua. Kun olet lisännyt muutaman harjoituksen Garmin Connect kalenteriin, voit lähettää ne laitteeseen. Kaikki laitteeseen lähetetyt ajoitetut harjoitukset näkyvät harjoituskalenterissa päivämäärän mukaan. Kun valitset päivän harjoituskalenterista, voit näyttää tai tehdä harjoituksen. Ajoitettu harjoitus säilyy laitteessa riippumatta siitä, teetkö sen vai ohitatko sen. Kun lähetät ajoitettuja harjoituksia Garmin Connect sivustosta, ne korvaavat aiemman harjoituskalenterin.

#### **Sivuston Garmin Connect harjoitusohjelmien käyttäminen**

Harjoitusohjelman lataamiseen ja käyttämiseen kohteesta Garmin Connect tarvitaan Garmin Connect tili (*[Garmin Connect](#page-17-0)*, [sivu 14\)](#page-17-0).

Voit etsiä harjoitusohjelmia Garmin Connect palvelusta, ajoittaa harjoituksia ja reittejä ja ladata ohjelmia laitteeseen.

- **1** Liitä laite tietokoneeseen.
- **2** Siirry osoitteeseen [www.garminconnect.com](http://www.garminconnect.com).
- **3** Valitse ja ajoita harjoitusohjelma.
- **4** Tarkista harjoitusohjelma kalenterissasi.
- **5** Valitse ja seuraa näytön ohjeita.

### **Intervalliharjoitukset**

Voit luoda intervalliharjoituksia etäisyyden tai ajan perusteella. Laite tallentaa mukautetun intervalliharjoituksen siihen asti, kun luot uuden intervalliharjoituksen. Voit käyttää avoimia intervalleja, kun tiedät ajettavan matkan pituuden. Kun valitset vaihtoehdon  $\bigcirc$ , laite tallentaa intervallin ja siirtyy lepointervalliin.

#### **Intervalliharjoituksen luominen**

- **1** Valitse **Valikko** > **Harjoittelu** > **Intervallit** > **Muokkaa** > **Intervallit** > **Tyyppi**.
- **2** Valitse **Pituus**, **Aika** tai **Avoin**.

**VIHJE:** voit luoda avoimen intervallin valitsemalla tyypiksi Avoin.

- **3** Valitse **Kesto**, määritä harjoituksen matka- tai aikaintervalli ja valitse  $\checkmark$ .
- **4** Valitse **Lepo** > **Tyyppi**.
- **5** Valitse **Pituus**, **Aika** tai **Avoin**.
- **6** Määritä tarvittaessa lepointervallin matka- tai aika-arvo ja valitse  $\checkmark$ .
- **7** Valitse vähintään yksi vaihtoehto:
	- Määritä toistojen määrä valitsemalla **Toisto**.
		- Lisää avoin lämmittely harjoitukseen valitsemalla **Lämmittely** > **Käytössä**.

• Lisää avoin jäähdyttely harjoitukseen valitsemalla **Jäähdyttely** > **Käytössä**.

#### **Intervalliharjoituksen aloittaminen**

- **1** Valitse **Valikko** > **Harjoittelu** > **Intervallit** > **Aja**.
- 2 Aloita ajanotto valitsemalla  $\blacktriangleright$ .
- **3** Jos intervalliharjoitus sisältää lämmittelyn, aloita ensimmäinen intervalli valitsemalla  $\boldsymbol{\bigcirc}$ .
- **4** Seuraa näytön ohjeita.

Kun olet tehnyt kaikki intervallit, näyttöön tulee ilmoitus.

### **Sisäharjoittelu**

Laite sisältää sisäharjoittelun suoritusprofiileja, joissa GPS ei ole käytössä. Voit poistaa GPS-toiminnon käytöstä sisäharjoittelua varten tai akun säästämiseksi.

**HUOMAUTUS:** kaikki GPS-asetuksen muutokset tallennetaan aktiiviseen profiiliin.

- **1** Valitse **Valikko** > **Asetukset** > **Toimintoprofiilit**.
- **2** Valitse profiili.
- **3** Valitse **GPS-tila** > **Ei**.

Kun GPS ei ole käytössä, nopeus- ja matkatiedot eivät ole käytettävissä, ellei käytössä ole yhteensopiva anturi tai harjoitusvastus, joka lähettää nopeus- ja matkatietoja laitteeseen.

#### **ANT+ harjoitusvastuksen pariliittäminen**

- **1** Tuo laite enintään 3 metrin (10 jalan) päähän harjoitusvastuksesta.
- **2** Valitse **Valikko** > **Harjoittelu** > **Harjoitusvastus** > **Paril. ANT+-pyöräharj.v**.
- **3** Valitse, mikä harjoitusvastus pariliitetään laitteeseen.
- **4** Valitse **Lisää tunnistin**.

Kun harjoitusvastus on pariliitetty laitteeseesi, se näkyy yhdistettynä anturina. Voit mukauttaa tietokenttiäsi näyttämään anturin tiedot.

### **ANT+ harjoitusvastuksen käyttäminen**

Ennen kuin voit käyttää yhteensopivaa ANT+ harjoitusvastusta, sinun täytyy asettaa pyörä harjoitusvastukseen ja pariliittää se laitteen kanssa (*ANT+ harjoitusvastuksen pariliittäminen*, sivu 5).

Voit käyttää laitetta harjoitusvastuksen kanssa ja simuloida vastusta reitin, toiminnon tai harjoituksen aikana. GPS määritetään automaattisesti pois käytöstä harjoitusvastusta käytettäessä.

- **1** Valitse **Valikko** > **Harjoittelu** > **Harjoitusvastus**.
- **2** Valitse vaihtoehto:
	- Jos haluat seurata tallennettua reittiä, valitse **Seuraa reittiä** (*Reitit*[, sivu 7\)](#page-10-0).
	- Jos haluat seurata tallennettua ajoa, valitse **Seuraa suoritusta** (*[Lähteminen pyörälenkille](#page-6-0)*, sivu 3).
	- Valitse **Seuraa harjoitusta**, jos haluat seurata Garmin Connect tililtäsi ladattua voimapohjaista harjoitusta (*[Harjoitukset](#page-7-0)*, sivu 4).
- **3** Valitse reitti, suoritus tai harjoitus.
- **4** Valitse **Aja**.
- **5** Valitse suoritusprofiili.
- **6** Aloita ajanotto valitsemalla  $\triangleright$ . Harjoitusvastus lisää tai pienentää vastusta reitin tai ajon korkeustietojen mukaan.
- **7** Jos haluat tarkastella harjoitusvastusnäyttöä, valitse ▼.

<span id="page-9-0"></span>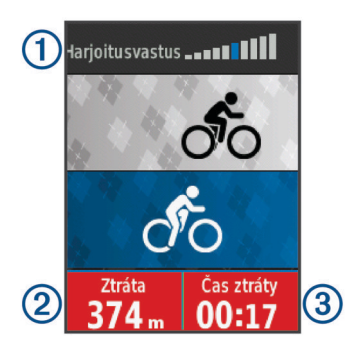

Voit tarkastella vastustasoa (1), jäljellä olevaa tai ajettua matkaa  $\Omega$  ja jäljellä olevaa tai ajettua aikaa  $\Omega$  verrattuna reitille tai suoritukselle aiemmin tallennettuun matkaan ja aikaan.

#### *Vastuksen asettaminen*

- **1** Valitse **Valikko** > **Harjoittelu** > **Harjoitusvastus** > **Aseta vastus**.
- **2** Jos haluat määrittää harjoituksessa käytettävän vastuksen voiman, valitse  $\blacktriangle$  tai  $\nabla$ .
- **3** Valitse toimintoprofiili.
- **4** Aloita polkeminen.
- **5** Jos haluat säätää vastusta toiminnon aikana, valitse > **Aseta vastus**.

#### *Tavoitevoiman määrittäminen*

- **1** Valitse **Valikko** > **Harjoittelu** > **Harjoitusvastus** > **Aseta tavoitevoima**.
- **2** Aseta tavoitevoiman arvo.
- **3** Valitse toimintoprofiili.
- **4** Aloita polkeminen.

Harjoituksessa käytettävää vastusta säädetään nopeutesi perusteella niin, että voima pysyy tasaisena.

**5** Jos haluat säätää tavoitevoimaa toiminnon aikana, valitse  $\Theta$ > **Aseta tavoitevoima**.

### **Harjoitustavoitteen asettaminen**

Harjoitustavoitetoiminto toimii Virtual Partner toiminnon kanssa, joten voit pyrkiä tiettyyn matka-, matka- ja aika- tai matka- ja nopeustavoitteeseen. Laite näyttää harjoituksen aikana reaaliaikaisesti, miten lähellä harjoitustavoitetta olet.

#### **1** Valitse **Valikko** > **Harjoittelu** > **Aseta tavoite**.

- **2** Valitse vaihtoehto:
	- Valitse **Vain matka** ja valitse esimääritetty matka tai määritä mukautettu matka.
	- Valitse **Matka ja aika** ja valitse matka- ja aikatavoite.
	- Valitse **Matka ja nopeus** ja valitse matka- ja nopeustavoite.

Harjoitustavoitenäyttö avautuu, ja siinä näkyy arvioitu loppuaikasi. Arvioitu loppuaika perustuu nykyiseen suoritukseesi ja jäljellä olevaan aikaan.

- **3** Aloita ajanotto valitsemalla  $\blacktriangleright$ .
- 4 Valitse **V**, jos haluat tarkastella Virtual Partner näyttöä.
- **5** Kun olet lopettanut suorituksen, valitse  $\triangleright$  > Tallenna matka.

### **Harjoitustavoitteen peruuttaminen**

Valitse > **Peruuta tavoite** > **OK**.

### **Omat ennätykset**

Matkan lopussa laite näyttää mahdolliset uudet omat ennätykset, joita teit matkan aikana. Omia ennätyksiä ovat nopein aikasi vakiomatkalla, pisin matka ja suurin nousu matkan aikana. Pariliitettynä yhteensopivaan voimamittariin laite näyttää 20 minuutin aikana tallennetun enimmäisvoimalukeman.

#### **Omien ennätysten tarkasteleminen**

Valitse **Valikko** > **Omat tilastot** > **Omat ennätykset**.

#### **Oman ennätyksen palauttaminen**

Voit palauttaa jokaisen oman ennätyksen vastaamaan aiemmin tallennettua ennätystä.

- **1** Valitse **Valikko** > **Omat tilastot** > **Omat ennätykset**.
- **2** Valitse palautettava ennätys.
- **3** Valitse **Aiempi ennätys** > **OK**.

**HUOMAUTUS:** tämä ei poista tallennettuja suorituksia.

#### **Kaikkien omien ennätysten poistaminen**

Valitse **Valikko** > **Omat tilastot** > **Omat ennätykset** > **Poista kaikki** > **OK**.

**HUOMAUTUS:** tämä ei poista tallennettuja suorituksia.

### **Harjoitusalueet**

- Sykealueet (*[Sykealueiden määrittäminen](#page-14-0)*, sivu 11)
- Voima-alueet (*[Voima-alueiden määrittäminen](#page-15-0)*, sivu 12)

### **Navigointi**

Navigointiominaisuudet ja -asetukset koskevat myös reittien (*Reitit*[, sivu 7\)](#page-10-0) ja osuuksien (*[Osuudet](#page-6-0)*, sivu 3) navigointia.

- Sijainnit (*Sijainnit*, sivu 6)
- Kartta-asetukset (*[Kartta-asetukset](#page-11-0)*, sivu 8)

### **Sijainnit**

Voit tallentaa sijainteja laitteeseen.

#### **Sijainnin merkitseminen**

Sijainnin merkitseminen edellyttää satelliittien etsimistä ensin.

Sijainti on piste, joka tallennetaan laitteeseen. Jos haluat muistaa maamerkkejä tai palata tiettyyn paikkaan, voit merkitä sijainteja tässä.

- **1** Lähde matkaan.
- **2** Valitse > **Merkitse sijainti** > **OK**.

### **Navigoiminen tallennettuun sijaintiin**

Navigoiminen tallennettuun sijaintiin edellyttää satelliittien etsimistä.

- **1** Valitse **Valikko** > **Navigointi** > **Tallennetut sijainnit**.
- **2** Valitse sijainti.
- **3** Valitse **Katso karttaa**.
- **4** Valitse **Aja**.
- **5** Mene kohteeseen näytön ohjeiden mukaan.

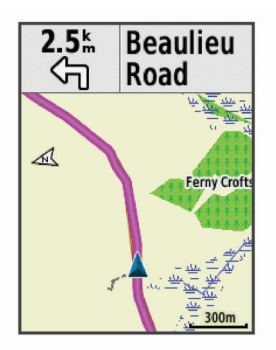

### **Sijaintien muokkaaminen**

- **1** Valitse **Valikko** > **Navigointi** > **Tallennetut sijainnit**.
- **2** Valitse sijainti.
- <span id="page-10-0"></span>**3** Valitse **Muokkaa**.
- **4** Valitse sijaintitieto.

Kirjoita esimerkiksi sijainnin tunnettu korkeus valitsemalla Vaihda korkeus.

**5** Muokkaa arvoa ja valitse ✔.

### **Sijainnin poistaminen**

- **1** Valitse **Valikko** > **Navigointi** > **Tallennetut sijainnit**.
- **2** Valitse sijainti.
- **3** Valitse **Poista sijainti** > **OK**.

### **Korkeuden asettaminen**

Jos sinulla tarkat korkeustiedot nykyisestä sijainnistasi, voit kalibroida korkeusmittarin manuaalisesti laitteeseen.

- **1** Lähde matkaan.
- **2** Valitse > **Aseta korkeus**.
- **3** Syötä korkeus ja valitse ✔.

### **Reitit**

- **Aiemmin tallennetun toiminnon seuraaminen**: voit noudattaa tallennettua reittiä, koska se on hyvä. Voit esimerkiksi tallentaa pyöräilyyn sopivan työmatkareitin ja seurata sitä.
- **Aiemmin tallennettua toimintoa vastaan kilpaileminen**: voit myös noudattaa tallennettua reittiä, jos haluat yrittää saavuttaa tai ylittää aiemmin asetettuja tavoitteita. Jos teit alkuperäisen reitin esimerkiksi 30 minuutissa, kilpailet Virtual Partnerin kanssa. Se yrittää tehdä harjoituksen alle 30 minuutissa.
- **Olemassa olevan matkan seuraaminen kohteesta Garmin Connect**: voit lähettää reitin Garmin Connect -sivustosta laitteeseesi. Kun se on tallennettu laitteeseesi, voit seurata reittiä tai kilpailla sitä vastaan.

### **Reitin luominen laitteella**

Ennen kuin reittejä voi luoda, laitteessa täytyy olla GPS-tietoja sisältävä tallennettu suoritus.

- **1** Valitse **Valikko** > **Navigointi** > **Reitit** > **Reittiasetukset** > **Luo uusi**.
- **2** Valitse suoritus, jonka pohjalta luot reitin.
- **3** Kirjoita reitin nimi ja valitse  $\checkmark$ . Reitti tulee näkyviin luetteloon.
- **4** Valitse reitti ja tarkista sen tiedot.
- **5** Jos haluat muokata reitin tietoja, valitse **Asetukset**. Voit muuttaa esimerkiksi reitin nimen tai värin.
- $6$  Valitse  $\rightarrow$  > Aja.

### **Garmin Connect reitin seuraaminen**

Reitin lataamiseen kohteesta Garmin Connecttarvitaan Garmin Connect tili (*[Garmin Connect](#page-17-0)*, sivu 14).

- **1** Valitse vaihtoehto:
	- Avaa Garmin Connect Mobile sovellus.
	- Siirry osoitteeseen [connect.garmin.com.](http://connect.garmin.com)
- **2** Luo uusi reitti tai valitse valmis reitti.
- **3** Valitse **Lähetä laitteeseen**.
- **4** Seuraa näytön ohjeita.
- **5** Valitse Edge laitteessa **Valikko** > **Navigointi** > **Reitit**.
- **6** Valitse reitti.
- **7** Valitse **Aja**.

### **Vihjeitä harjoitteluun reittien avulla**

- Käytä käännösopastusta (*Reittiasetukset*, sivu 7).
- Jos lisäät lämmittelyn, aloita reitti painamalla |>-painiketta ja lämmittele normaalisti.

• Pysy poissa reitiltä lämmittelyn aikana. Kun olet valmis aloittamaan, suuntaa reitille. Kun olet reitillä, näyttöön tulee ilmoitus.

**HUOMAUTUS:** kun valitset  $\blacktriangleright$ . Virtual Partner aloittaa harjoituksen heti. Se ei odota, että lopetat lämmittelyn.

• Näytä reitin kartta vierittämällä siihen.

Jos eksyt reitiltä, asiasta ilmoitetaan viestillä.

### **Reitin pysäyttäminen**

Valitse > **Lopeta reitti** > **OK**.

### **Reitin näyttäminen kartassa**

Voit mukauttaa laitteeseen tallennettujen reittien näyttämistä kartassa. Voit määrittää esimerkiksi työmatkan näkymään kartassa aina keltaisena. Voit näyttää vaihtoehtoisen reitin esimerkiksi vihreänä. Siten näet matkat ajaessasi, vaikka et navigoi tai seuraa mitään tiettyä reittiä.

- **1** Valitse **Valikko** > **Navigointi** > **Reitit**.
- **2** Valitse reitti.
- **3** Valitse **Asetukset**.
- **4** Jos haluat näyttää reitin kartalla, valitse **Näytä aina**.
- **5** Valitse **Väri** ja valitse haluamasi väri.
- **6** Jos haluat näyttää reittipisteet kartalla, valitse **Harjoituspisteet**.

Reitti näkyy kartassa, kun seuraavan kerran ajat sen lähellä.

### **Reitin tietojen tarkasteleminen**

- **1** Valitse **Valikko** > **Navigointi** > **Reitit**.
- **2** Valitse reitti.
- **3** Valitse vaihtoehto:
	- Jos haluat tarkastella reitin tietoja, valitse **Yhteenveto**.
	- Valitsemalla **Kartta** voit näyttää reitin kartassa.
	- Jos haluat näyttää reitin korkeuskäyrän, valitse **Korkeus**.
	- Valitsemalla **Kierrokset** voit valita kierroksen ja nähdä lisätietoja jokaisesta kierroksesta.

### **Reittiasetukset**

#### Valitse **Valikko** > **Navigointi** > **Reitit** > **Reittiasetukset**.

**Käännösopastus**: ottaa käännöskehotteet käyttöön tai poistaa ne käytöstä.

**Suuntapoikk.hälyt.**: ilmoittaa, jos eksyt reitiltä.

**Osuudet**: voit kilpailla reitillä käyttöön otetuilla osuuksilla.

**Hae**: mahdollistaa tallennettujen reittien haun nimen perusteella.

- **Suodatin**: voit suodattaa reitit tyypin mukaan ja valita esimerkiksi Strava reitit.
- **Poista**: mahdollistaa kaikkien tai useiden tallennettujen reittien poistamisen laitteesta.

### **Reitin poistaminen**

- **1** Valitse **Valikko** > **Navigointi** > **Reitit**.
- **2** Valitse reitti.
- **3** Valitse **Poista** > **OK**.

### **Kartan zoomaaminen**

- **1** Lähde matkaan.
- 2 Jos haluat avata kartan, valitse  $\nabla$ .
- **3** Valitse > **Lähennä/loitonna karttaa**.
- **4** Valitse vaihtoehto:
	- Jos haluat, että kartan zoomaustaso määritetään automaattisesti, ota käyttöön **Autom. zoom**.
	- Jos haluat lähentää tai loitontaa karttaa itse, poista **Autom. zoom** käytöstä.
- **5** Valitse tarvittaessa **Aseta zoomaustaso**.
- <span id="page-11-0"></span>**6** Valitse vaihtoehto:
	- Jos haluat lähentää karttaa käsin, valitse  $\blacktriangle$ .
	- Jos haluat loitontaa karttaa käsin, valitse  $\blacktriangledown$ .
- 7 Jos haluat tallentaa zoomaustason, valitse  $\Theta$ .

### **Kartta-asetukset**

Valitse **Valikko** > **Asetukset** > **Toimintoprofiilit**, valitse profiili ja sen jälkeen **Navigointi** > **Kartta**.

**Suunta**: määrittää kartan näyttötavan sivulla.

- **Autom. zoom**: valitsee kartan zoomaustason automaattisesti. Kun Ei on valittuna, lähennä ja loitonna manuaalisesti.
- **Kartan yksityiskohdat**: määrittää kartan yksityiskohtien määrän. Mitä enemmän yksityiskohtia näytetään, sitä hitaammin kartta piirtyy.
- **Opasteteksti**: määrittää, milloin laite näyttää yksityiskohtaiset navigointiohjeet.

**Kartan näkyvyys**: voit määrittää kartan lisäominaisuuksia.

**Kartan tiedot**: ottaa käyttöön tai poistaa käytöstä laitteeseen ladatut kartat.

### **Kartan suunnan vaihtaminen**

- **1** Valitse **Valikko** > **Asetukset** > **Toimintoprofiilit**.
- **2** Valitse profiili.
- **3** Valitse **Navigointi** > **Kartta** > **Suunta**.
- **4** Valitse vaihtoehto:
	- Valitsemalla **Pohjoinen ylös** voit näyttää pohjoisen sivun yläreunassa.
	- Valitsemalla **Reitti ylös** voit näyttää nykyisen kulkusuunnan sivun yläreunassa.
	- Valitsemalla **3D-tila** voit näyttää kartan kolmiulotteisena.

### **Reittiasetukset**

Valitse **Valikko** > **Asetukset** > **Toimintoprofiilit**, valitse profiili ja sen jälkeen **Navigointi** > **Reititys**.

**Suosioon per. reititys**: laskee reitit Garmin Connectin suosituimpien reittien perusteella.

**Reititystila**: määrittää kuljetustavan reitin optimoimiseksi.

**Laskentatapa**: määrittää reitin laskentatavan.

- **Lukitus tiehen**: lukitsee sijaintisi kartalla osoittavan sijaintikuvakkeen lähimpään tiehen.
- **Vältettävien määritys**: määrittää navigoitaessa vältettävät tietyypit.

**Uudelleenlaskenta**: laskee reitin automaattisesti uudelleen, kun poikkeat reitiltä.

### **Suorituksen valitseminen reitin laskentaa varten**

Voit määrittää laitteen laskemaan reitin suoritustyypin mukaan.

- **1** Valitse **Valikko** > **Asetukset** > **Toimintoprofiilit**.
- **2** Valitse profiili.
- **3** Valitse **Navigointi** > **Reititys** > **Reititystila**.
- **4** Valitse vaihtoehto reitin laskemiseksi.

Voit valita esimerkiksi Maantiepyöräily tai Maastopyöräily.

### **Bluetooth yhteysominaisuudet**

Laite Edge Bluetooth sisältää monia yhteysominaisuuksia, joita voi käyttää yhteensopivan älypuhelimen tai kuntoilulaitteen kanssa. Joitakin ominaisuuksia varten älypuhelimeen on asennettava Garmin Connect Mobile sovellus. Lisätietoja on osoitteessa [www.garmin.com/intosports/apps.](http://www.garmin.com/intosports/apps)

**HUOMAUTUS:** liitä laite Bluetooth yhteensopivaan älypuhelimeen, jotta voit käyttää näitä ominaisuuksia.

- **LiveTrack**: kaverit ja perheenjäsenet voivat seurata kilpailujasi ja harjoitteluasi reaaliaikaisesti. Voit kutsua seuraajia sähköpostitse tai yhteisösivustojen kautta, ja he voivat tarkastella reaaliaikaisia tietojasi Garmin Connect jäljityssivulla.
- **GroupTrack**: voit seurata ryhmäsi muita ajajia käyttämällä LiveTrack toimintoa reaaliaikaisesti suoraan näytössä. Voit lähettää valmiita viestejä GroupTrack harjoituksesi ajajille, joilla on yhteensopiva Edge laite.
- **Suoritusten lataukset sivustoon Garmin Connect**: toiminto lähettää suorituksen automaattisesti sivustoon Garmin Connect heti, kun harjoitus on tallennettu.
- **Reitti-, osuus- ja harjoituslataukset sivustosta Garmin Connect**: voit etsiä suorituksia Garmin Connect sivustosta älypuhelimella ja lähettää niitä laitteeseen.
- **Siirrot laitteiden välillä**: voit siirtää tiedostoja langattomasti toiseen yhteensopivaan Edge laitteeseen.
- **Yhteisösivustot**: voit julkaista päivityksen haluamassasi yhteisösivustossa, kun lataat suorituksen sivustoon Garmin Connect.
- **Sääpäivitykset**: lähettää reaaliaikaiset sääolosuhteet ja hälytykset laitteeseen.
- **Ilmoitukset**: näyttää puhelimen ilmoitukset ja viestit laitteessa.
- **Viestit**: voit vastata puheluun tai lähettää valmiin tekstiviestin. Tämä ominaisuus on saatavilla yhteensopiviin Android™ älypuhelimiin.
- **Ääniopasteet**: sallii Garmin Connect Mobile sovelluksen toistaa tilailmoituksia älypuhelimessa ajon aikana.
- **Tapahtumantunnistus**: sallii Garmin Connect Mobile sovelluksen lähettää viestin hätäyhteyshenkilöille, kun Edge laite havaitsee tapahtuman.
- **Hätätoiminto**: voit lähettää nimesi ja GPS-sijaintisi automaattisella tekstiviestillä hätäyhteyshenkilöille Garmin Connect Mobile sovelluksen kautta.

### **GroupTrack istunnon aloittaminen**

Jotta voit aloittaa GroupTrack harjoituksen, tarvitset älypuhelimen, jossa on Garmin Connect Mobile sovellus ja joka on pariliitetty laitteeseen (*[Pariliitos älypuhelimeen](#page-4-0)*, sivu 1).

Ajon aikana voit nähdä toiset GroupTrack harjoituksesi ajajat kartalla.

- **1** Valitse Edge laitteessa **Valikko** > **Asetukset** > **GroupTrack**  ja ota käyttöön yhteyksien tarkastelu karttanäytössä.
- **2** Valitse Garmin Connect Mobile sovelluksen asetusvalikosta **LiveTrack** > **GroupTrack**.
- **3** Valitse **Näkyvissä:** > **Kaikki yhteydet**. **HUOMAUTUS:** jos sinulla on useampia yhteensopivia laitteita, sinun on valittava GroupTrack istuntoa varten laite.
- **4** Valitse **Käynnistä LiveTrack**.
- 5 Valitse Edge laitteessa > ja lähde liikkeelle.
- **6** Voit tarkastella yhteyshenkilöitä vierittämällä kartalle.

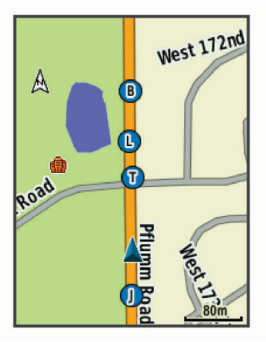

<span id="page-12-0"></span>Voit katsoa GroupTrack istunnon muiden ajajien sijainnin ja suuntatiedot napauttamalla kuvaketta.

**7** Vieritä GroupTrack luetteloon.

Voit valita ajajan luettelosta, jolloin kyseinen ajaja näkyy kartan keskellä.

### **Vihjeitä GroupTrack istuntoihin**

GroupTrack toiminnon avulla voit seurata ryhmäsi muita ajajia käyttämällä LiveTrack toimintoa suoraan näytössä. Ryhmän kaikkien ajajien on oltava Garmin Connect tilisi yhteyshenkilöitä.

- Aja ulkona käyttämällä GPS-toimintoa.
- Pariliitä Edge 520 Plus laitteesi älypuhelimen kanssa Bluetooth tekniikalla.
- Valitse Garmin Connect Mobile sovelluksen asetusvalikossa **Yhteydet**, kun haluat päivittää GroupTrack istunnon ajajaluettelon.
- Varmista, että kaikki yhteyshenkilöt on liitetty älypuhelimiin. Aloita sitten LiveTrack istunto Garmin Connect Mobile sovelluksessa.
- Varmista, että kaikki yhteyshenkilöt ovat kantaman sisällä (40 km tai 25 mailia).
- Voit tarkastella yhteyshenkilöitä GroupTrack istunnon aikana vierittämällä kartalle.
- Lopeta ajaminen ennen kuin tarkastelet GroupTrack istunnon muiden ajajien sijaintia ja suuntatietoja.

### **Tiedostojen siirtäminen toiseen Edge laitteeseen**

Reittejä, osuuksia ja harjoituksia voi siirtää langattomasti yhteensopivasta Edge laitteesta toiseen Bluetooth tekniikan avulla.

- **1** Kytke virta molempiin Edge laitteisiin ja tuo ne enintään 3 metrin päähän toisistaan.
- **2** Valitse tiedostot sisältävässä laitteessa **Valikko** > **Asetukset**  > **Laitteen siirrot** > **Jaa tiedostoja**.
- **3** Valitse jaettava tiedostotyyppi.
- **4** Valitse yksi tai useampi siirrettävä tiedosto.
- **5** Valitse tiedostot vastaanottavassa laitteessa **Valikko** > **Asetukset** > **Laitteen siirrot**.
- **6** Valitse läheinen yhteys.

**7** Valitse yksi tai useampi vastaanotettava tiedosto.

Kun siirto on suoritettu, kumpikin laite näyttää viestin.

### **Ääniopastuksen toistaminen älypuhelimessa**

Jotta voit määrittää ääniopastuksen, tarvitset älypuhelimen, jossa on Garmin Connect Mobile sovellus ja joka on pariliitetty Edge laitteeseen.

Voit määrittää Garmin Connect Mobile sovelluksen toistamaan motivoivia tilailmoituksia älypuhelimessa ajon tai muun suorituksen aikana. Ääniopasteita ovat kierroksen numero ja kierrosaika sekä navigointi-, voima-, tahti-, nopeus- sekä syketiedot. Ääniopastuksen aikana Garmin Connect Mobile sovellus mykistää älypuhelimen ensisijaisen äänen ilmoituksen toistamiseksi. Voit mukauttaa äänenvoimakkuutta Garmin Connect Mobile sovelluksessa.

- **1** Valitse Garmin Connect Mobile sovelluksen asetuksista **Garmin-laitteet**.
- **2** Valitse laite.
- **3** Valitse **Laiteasetukset** > **Ääniopasteet**.

### **Tapahtumantunnistus- ja Assistanceominaisuudet**

### **Tapahtumantunnistus**

### **HUOMIO**

Tapahtumantunnistus on lisäominaisuus, joka on suunniteltu ensisijaisesti tiekäyttöön. Tapahtumantunnistukseen ei pidä luottaa ensisijaisena avunlähteenä hätätilanteessa. Garmin Connect Mobile sovellus ei ota yhteyttä hätäpalveluihin puolestasi.

Kun Edge laite, jossa on GPS käytössä, havaitsee tapahtuman, Garmin Connect mobiilisovellus voi lähettää hätäyhteyshenkilöillesi automaattisesti tekstiviestin ja sähköpostin, jotka sisältävät nimesi ja GPS-sijaintisi.

Laitteessasi ja pariliitetyssä älypuhelimessasi näkyy viesti, että yhteyshenkilöillesi lähetetään ilmoitus 30 sekunnin kuluessa. Jos apua ei tarvita, voit peruuttaa automaattisen hätäviestin lähetyksen.

Ennen kuin voit ottaa käyttöön tapahtumantunnistuksen laitteessasi, sinun on määritettävä hätäyhteyshenkilön tiedot Garmin Connect mobiilisovelluksessa. Pariliitetyssä älypuhelimessa pitää olla datayhteys ja puhelimen pitää olla dataverkon kattavuusalueella. Hätäyhteyshenkilön pitää pystyä vastaanottamaan tekstiviestejä (tekstiviestien vakiohinnat ovat voimassa).

### **Hätätoiminto**

### **HUOMIO**

Hätätoiminto on lisäominaisuus, eikä sitä pidä käyttää ensisijaisena menetelmänä hätäavun saamiseksi. Garmin Connect Mobile sovellus ei ota yhteyttä hätäpalveluihin puolestasi.

Kun Edge laitteesi, jossa GPS on käytössä, on yhteydessä Garmin Connect Mobile sovellukseen, voit lähettää nimesi ja GPS-sijaintisi automaattisella tekstiviestillä hätäyhteyshenkilöille.

Ennen kuin voit ottaa hätätoiminnon käyttöön laitteessasi, sinun on määritettävä hätäyhteyshenkilön tiedot Garmin Connect mobiilisovelluksessa. Bluetooth pariliitetyssä älypuhelimessa on oltava datayhteys ja puhelimen on oltava dataverkon kattavuusalueella. Hätäyhteyshenkilön pitää pystyä vastaanottamaan tekstiviestejä (tekstiviestien vakiohinnat ovat voimassa).

Laitteessa näkyy ilmoitus, jonka mukaan yhteyshenkilöille ilmoitetaan tietyn ajan kuluttua. Jos apua ei tarvita, voit peruuttaa viestin.

### **Tapahtumantunnistus- ja Assistance-ominaisuuksien määrittäminen**

- **1** Asenna Garmin Connect Mobile sovellus älypuhelimen sovelluskaupasta ja avaa se.
- **2** Pariliitä älypuhelin laitteeseen (*[Pariliitos älypuhelimeen](#page-4-0)*, [sivu 1](#page-4-0)).
- **3** Valitse Garmin Connect Mobile sovelluksen sovellusasetuksista **Hätäyhteyshenkilöt** ja määritä ajajatietosi sekä hätäyhteyshenkilöt.

Kukin valitsemasi yhteyshenkilö saa viestin, joka ilmoittaa hänen olevan hätäyhteyshenkilö.

**HUOMAUTUS:** kun määrität hätäyhteyshenkilöt, tapahtumantunnistus otetaan automaattisesti käyttöön laitteessa.

**4** Ota GPS käyttöön Edge laitteessa (*[Satelliittiasetuksen](#page-19-0) [muuttaminen](#page-19-0)*, sivu 16).

### <span id="page-13-0"></span>**Hätäyhteyshenkilöiden tarkasteleminen**

Voit tarkastella hätäyhteyshenkilöiden tietoja laitteessasi vasta, kun olet määrittänyt ajajan tiedot ja hätäyhteyshenkilöt Garmin Connect mobiilisovelluksessa.

#### Valitse **Valikko** > **Yhteystiedot**.

Hätäyhteyshenkilöiden nimet ja puhelinnumerot tulevat näkyviin.

### **Avun pyytäminen**

Jotta voit pyytää apua, ota GPS käyttöön Edge laitteessa.

1 Ota Assistance-toiminto käyttöön painamalla  $\Diamond$ -painiketta neljän sekunnin ajan.

Laite antaa äänimerkin ja lähettää viestin, kun laskurin viisi sekuntia on kulunut.

**VIHJE:** voit peruuttaa viestin valitsemalla , ennen kuin laskurin aika on kulunut.

2 Tarvittaessa voit lähettää viestin heti valitsemalla <del>D</del>.

#### **Tapahtumantunnistuksen ottaminen käyttöön ja poistaminen käytöstä**

Valitse **Valikko** > **Asetukset** > **Järjestelmä** > **Tapahtumantunn.**.

#### **Automaattiviestin peruuttaminen**

Kun laite havaitsee tapahtuman, voit peruuttaa automaattisen hätäviestin lähettämisen hätäyhteyshenkilöille pariliitetyssä älypuhelimessa.

Valitse **Peruuta** > **Kyllä**, ennen kuin 30 sekunnin laskuri nollautuu.

#### **Tilapäivityksen lähettäminen tapahtuman jälkeen**

Voit lähettää tilapäivityksen hätäyhteyshenkilöille vasta, kun laite on havainnut tapahtuman ja lähettänyt automaattisen hätäviestin hätäyhteyshenkilöille.

Voit lähettää hätäyhteyshenkilöille tilapäivityksen, jossa ilmoitat, ettet tarvitse apua.

Valitse tilasivulla **Tapahtuma havaittu** > **Ol. kunn.**.

Viesti lähetetään kaikille hätäyhteyshenkilöillesi.

### **ANT+ anturit**

Laitetta voidaan käyttää langattomien ANT+ anturien kanssa. Lisätietoa yhteensopivuudesta ja lisäanturien ostosta on osoitteessa [http://buy.garmin.com.](http://buy.garmin.com)

### **Sykevyön asettaminen paikalleen**

**HUOMAUTUS:** jos sinulla ei ole sykevyötä, voit ohittaa tämän kohdan.

Käytä sykevyötä iholla heti rintalastan alapuolella. Sen pitäisi olla niin lähellä ihoa, että se pysyy paikallaan suorituksen ajan.

**1** Liitä sykevyömoduuli  $\Phi$  hihnaan.

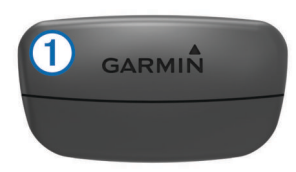

Moduulissa ja hihnassa olevien Garmin logojen on oltava ylöspäin.

**2** Kostuta hihnan taustapuolen elektrodit 2 ja kosketuspinnat , jotta sykevyö saa hyvän kontaktin ihoon.

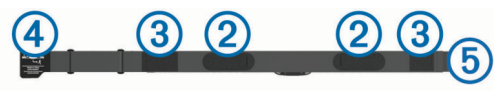

**3** Kierrä hihna rintakehän ympärille ja liitä 4 päät yhteen **5**.

**HUOMAUTUS:** pesumerkki ei saa taittua.

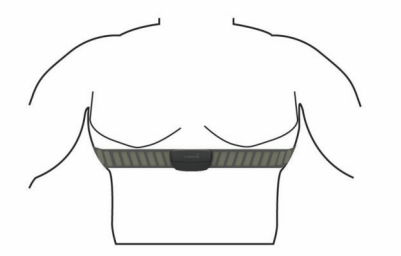

Logojen Garmin on oltava ylöspäin.

**4** Tuo laite enintään 3 metrin (10 jalan) päähän sykevyöstä.

Kun sykevyö on paikallaan, se aktivoituu ja alkaa lähettää tietoja.

**VIHJE:** jos syketiedot ovat virheellisiä tai eivät näy, katso vianmääritysvinkit (*[Vinkkejä, jos syketiedot ovat vääriä](#page-14-0)*, [sivu 11](#page-14-0)).

### **Palautumisaika**

Käyttämällä ranteesta sykkeen mittaavaa Garmin laitetta tai yhteensopivaa sykevyötä voit näyttää, miten pian olet palautunut täysin ja olet valmis seuraavaan kovaan harjoitukseen.

**HUOMAUTUS:** palautumisaikasuositus käyttää maksimaalisen hapenottokyvyn arviota ja saattaa näyttää ensin epätarkalta. Laite oppii tehosi vähitellen muutaman suorituksen kuluessa.

Palautumisaika näkyy heti suorituksen jälkeen. Laskuri käy, kunnes olet palautunut optimaalisesti seuraavaa kovaa harjoitusta varten.

#### *Palautumisajan näyttäminen*

Ennen kuin voit käyttää palautumisominaisuutta, sinun on asetettava sykemittari paikalleen ja pariliitettävä se laitteen kanssa (*[ANT+ antureiden pariliitos](#page-15-0)*, sivu 12). Jos laitteen mukana toimitettiin sykemittari, se ja laite on jo pariliitetty. Saat tarkimman arvion määrittämällä ensin käyttäjäprofiilin (*[Käyttäjäprofiilin määrittäminen](#page-18-0)*, sivu 15) ja maksimisykkeen (*[Sykealueiden määrittäminen](#page-14-0)*, sivu 11).

- **1** Valitse **Valikko** > **Omat tilastot** > **Palautumisohjaus** > **Ota käyttöön**.
- **2** Lähde matkaan.
- **3** Valitse ajon jälkeen **Tallenna matka**.

Palautumisaika tulee näyttöön. Enimmäisaika on 4 päivää ja vähimmäisaika 6 tuntia.

#### **Tietoja maksimaalisen hapenottokyvyn arvioista**

Maksimaalinen hapenottokyky on enimmäismäärä (millilitroina) happea, jonka voit käyttää minuutissa painokiloa kohti huipputasollasi. Lyhyesti sanottuna maksimaalinen hapenottokyky ilmaisee suorituskykyä ja voi parantua kunnon kasvaessa. Maksimaalisen hapenottokyvyn arviot tuottaa ja niitä tukee Firstbeat. Voit näyttää maksimaalisen hapenottokyvyn arvion pyöräilyä varten käyttämällä Garmin laitetta pariliitetyn yhteensopivan syke- ja voimamittarin kanssa.

*Maksimaalisen hapenottokyvyn arvion määrittäminen*

Ennen kuin voit tarkastella maksimaalisen hapenottokyvyn arviota, sinun on asetettava sykemittari paikalleen, asennettava voimamittari ja pariliitettävä ne laitteeseesi (*[ANT+ antureiden](#page-15-0) pariliitos*[, sivu 12](#page-15-0)). Jos laitteen mukana toimitettiin sykemittari, se ja laite on jo pariliitetty. Saat tarkimman arvion määrittämällä ensin käyttäjäprofiilin (*[Käyttäjäprofiilin määrittäminen](#page-18-0)*, sivu 15) ja maksimisykkeen (*[Sykealueiden määrittäminen](#page-14-0)*, sivu 11).

**HUOMAUTUS:** ennuste saattaa näyttää ensin väärältä. Laite oppii pyöräilytehosi vähitellen.

- **1** Aja ulkona tasaisesti ja tehokkaasti vähintään 20 minuutin ajan.
- **2** Valitse ajon jälkeen **Tallenna matka**.

<span id="page-14-0"></span>**3** Valitse **Valikko** > **Omat tilastot** > **Maks. hap.ottokyky**. Maksimaalisen hapenottokyvyn arvio näkyy lukuna ja kohtana värimittarissa.

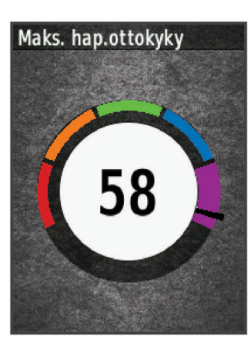

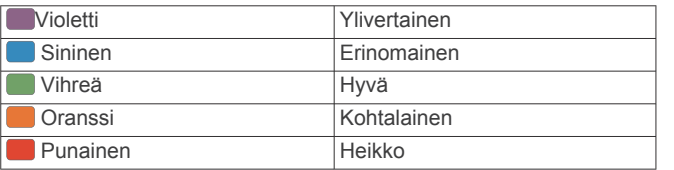

Maksimaalisen hapenottokyvyn ja analyysin tiedot toimitetaan yhtiön The Cooper Institute® luvalla. Lisätietoja on liitteessä (*[Maksimaalisen hapenottokyvyn vakioluokitukset](#page-24-0)*, [sivu 21\)](#page-24-0) ja osoitteessa [www.CooperInstitute.org](http://www.CooperInstitute.org).

#### *Vihjeitä pyöräilyn maksimaalisen hapenottokyvyn arvioita varten*

Maksimaalisen hapenottokyvyn laskentatarkkuus paranee, kun ajat tasaista ja kohtuullisen kovaa tahtia siten, että syke ja voima pysyvät suhteellisen tasaisina.

- Tarkista ennen ajoa, että laite, sykemittari ja voimamittari toimivat oikein, ne on pariliitetty ja niiden akussa on tarpeeksi virtaa.
- Aja 20 minuuttia ja varmista, että sykkeesi on yli 70 % maksimisykkeestäsi.
- Aja 20 minuuttia ja pidä voima suhteellisen tasaisena.
- Vältä mäkistä maastoa.
- Vältä ajamista ryhmissä, joissa ajetaan paljon peräkkäin.

### **Sykealueiden määrittäminen**

Laite määrittää sykealueet alkumäärityksen profiilitietojen perusteella. Voit mukauttaa sykealueet omiin tavoitteisiisi manuaalisesti (*Kuntoilutavoitteet*, sivu 11). Jotta kaloritiedot olisivat mahdollisimman tarkkoja, sinun kannattaa määrittää maksimi- ja leposykkeesi sekä sykealueet.

- **1** Valitse **Valikko** > **Omat tilastot** > **Harjoitusalueet** > **Sykealueet**.
- **2** Anna maksimi- ja leposykearvosi.

Alueen arvot päivittyvät automaattisesti, mutta voit silti muokata kutakin arvoa käsin.

- **3** Valitse **Perusta:**.
- **4** Valitse vaihtoehto:
	- Valitsemalla **lyöntiä/min** voit tarkastella ja muokata sykealuetta (lyöntiä minuutissa).
	- Valitsemalla **% maksimista** voit tarkastella ja muokata maksimisykkeen prosenttialuetta.
	- Valitsemalla**% SYV** voit tarkastella ja muokata leposykkeen prosenttialuetta.

### *Tietoja sykealueista*

Monet urheilijat hyödyntävät sykealueita mitatessaan ja kohentaessaan kardiovaskulaarista kuntoaan sekä sydän- ja verisuonielimistönsä terveyttä. Sykealueet ovat vaihteluvälejä, joiden rajakohdiksi on määritetty tietty minuuttikohtaisten sydämenlyöntien määrä. Sykealueet on yleisesti jaoteltu viiteen ja numeroitu 1-5 sykkeen nousun mukaan. Sykealueet lasketaan yleensä prosentteina maksimisykkeestä.

### *Kuntoilutavoitteet*

Kun tiedät omat sykealueesi, voit paremmin mitata ja kohentaa kuntoasi näiden periaatteiden avulla.

- Syke on hyvä harjoituksen vaativuuden mittari.
- Harjoitteleminen tietyillä sykealueilla voi vahvistaa kardiovaskulaarista kapasiteettia ja kuntoa.

Jos tiedät maksimisykkeesi, voit tarkistaa kuntotavoitteitasi parhaiten vastaavan sykealueen *[Sykealuelaskenta](#page-25-0)*, sivu 22 osion taulukosta.

Jos et tiedä maksimisykettäsi, käytä jotakin Internet-laskuria. Maksimisyke voidaan myös mitata joillakin kuntosaleilla. Oletusarvoinen maksimisyke on 220 miinus ikäsi.

### **Vinkkejä, jos syketiedot ovat vääriä**

Jos syketiedot ovat vääriä tai eivät näy oikein, kokeile seuraavia toimia.

- Kostuta elektrodit ja kosketuspinnat (jos käytettävissä) uudelleen.
- Kiristä hihna rintakehäsi ympärille.
- Lämmittele 5 10 minuuttia.
- Noudata hoito-ohjeita (*[Sykevyön huoltaminen](#page-21-0)*, sivu 18).
- Käytä puuvillaista paitaa tai kastele hihnan molemmat puolet perusteellisesti.

Synteettiset kankaat, jotka hankaavat tai lepattavat sykevyötä vasten, voivat muodostaa staattista sähköä, joka häiritsee sykesignaaleja.

• Siirry kauemmas kohteista, jotka voivat häiritä sykevyön toimintaa.

Häiriöitä voivat aiheuttaa voimakkaat sähkömagneettiset kentät, jotkin 2,4 GHz:n langattomat anturit, voimajohdot, sähkömoottorit, uunit, mikroaaltouunit, 2,4 GHz:n langattomat puhelimet ja langattoman lähiverkon tukiasemat.

### **Nopeusanturin asentaminen**

**HUOMAUTUS:** jos sinulla ei ole tätä anturia, voit ohittaa tämän kohdan.

**VIHJE:** Garmin suosittelee, että asetat pyörän jalustalle, kun asennat anturia.

- **1** Aseta nopeusanturi renkaan navan päälle ja pidä sitä paikallaan.
- **2** Vedä hihna  $\overline{0}$  renkaan navan ympäri ja kiinnitä se anturin koukkuun 2.

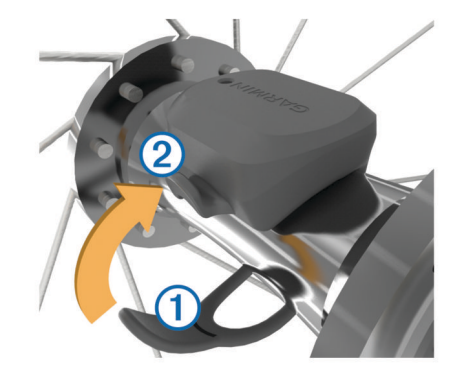

Anturi saattaa olla vinossa, jos se asennetaan epäsymmetriseen napaan. Tämä ei vaikuta toimintaan.

**3** Tarkista liikkumisvara pyörittämällä rengasta. Anturi ei saa osua muihin pyörän osiin. **HUOMAUTUS:** merkkivalo välähtää kahden kierroksen jälkeen viiden sekunnin ajan toiminnan merkiksi.

### <span id="page-15-0"></span>**Poljinanturin asentaminen**

**HUOMAUTUS:** jos sinulla ei ole tätä anturia, voit ohittaa tämän kohdan.

**VIHJE:** Garmin suosittelee, että asetat pyörän jalustalle, kun asennat anturia.

**1** Valitse senkokoinen hihna, että se sopii poljinkampeen tiukasti.

Valitse pienin mahdollinen hihna, joka ulottuu poljinkammen ympäri.

- **2** Aseta poljinanturin tasainen puoli poljinkammen sisäpuolelle vetopuolen vastakkaiselle puolelle.
- **3** Vedä hihnat 2 poljinkammen ympäri ja kiinnitä ne anturin koukkuihin 3.

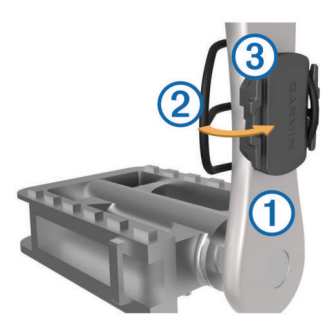

**4** Tarkista liikkumisvara pyörittämällä poljinkampea. Anturi ja hihnat eivät saa osua muihin pyörän osiin tai kenkään.

**HUOMAUTUS:** merkkivalo välähtää kahden kierroksen jälkeen viiden sekunnin ajan toiminnan merkiksi.

**5** Tee 15 minuutin koeajo ja tarkkaile anturia ja hihnoja, etteivät ne ole vaurioituneet.

### **Tietoja nopeus- ja poljinantureista**

Poljinanturin poljinnopeustiedot tallennetaan aina. Jos laitteeseen ei ole pariliitetty nopeus- ja poljinantureita, nopeus ja matka lasketaan GPS-tietojen avulla.

Poljinnopeus tarkoittaa polkemistahtia sen mukaan, miten monta kertaa poljinkampi pyörähtää minuutissa.

### **Poljinnopeuden tai voiman tietojen keskiarvot**

Nolla-arvot ohittava keskiarvolaskenta on käytettävissä, jos käytät harjoitteluun valinnaista poljinnopeustunnistinta tai voimamittaria. Oletusasetuksena on ohittaa nolla-arvot, joita ilmenee, kun et polje.

Voit muuttaa tämän asetuksen arvoa (*[Tiedontallennusasetukset](#page-20-0)*, [sivu 17\)](#page-20-0).

### **ANT+ antureiden pariliitos**

Aseta sykevyö tai anturi paikalleen, ennen kuin muodostat pariliitoksen.

Pariliitoksen avulla langattomat ANT+ anturit, kuten sykevyö, liitetään Garmin laitteeseesi.

- **1** Tuo laite enintään 3 metrin (10 jalan) päähän anturista. **HUOMAUTUS:** pysy 10 metrin (33 jalan) päässä muiden ajajien ANT+ antureista pariliitoksen muodostamisen aikana.
- **2** Valitse **Valikko** > **Asetukset** > **Tunnistimet** > **Lisää tunnistin**.
- **3** Valitse vaihtoehto:
	- Valitse anturin tyyppi.
	- Voit etsiä kaikkia lähellä olevia antureita valitsemalla **Etsi kaikki**.

Näyttöön tulee käytettävissä olevien anturien luettelo.

**4** Valitse, mitkä anturit pariliitetään laitteeseen.

**5** Valitse **Lisää tunnistin**.

Kun anturi on liitetty laitteeseesi, anturin tila on Yhdistetty. Voit mukauttaa tietokentän näyttämään anturin tiedot.

### **Harjoittelu voimamittarien avulla**

- Osoitteessa [www.garmin.com/intosports](http://www.garmin.com/intosports) on luettelo laitteen kanssa yhteensopivista ANT+ antureista (kuten Vector™).
- Lisätietoja on voimamittarin käyttöoppaassa.
- Mukauta voima-alueita kuntosi ja tavoitteidesi mukaan (*Voima-alueiden määrittäminen*, sivu 12).
- Käytä aluehälytyksiä ilmoittamaan, kun olet saavuttanut tietyn voima-alueen (*[Aluehälytysten asettaminen](#page-19-0)*, sivu 16).
- Mukauta voiman tietokenttiä (*[Tietonäyttöjen mukauttaminen](#page-19-0)*, [sivu 16](#page-19-0)).

### **Voima-alueiden määrittäminen**

Alueiden arvot ovat oletusarvoja eivätkä välttämättä vastaa ominaisuuksiasi. Voit myös säätää alueita manuaalisesti laitteessa tai käyttämällä Garmin Connect -sivustoa. Jos tiedät FTP (functional threshold power) -arvosi, voit kirjoittaa sen ja antaa ohjelmiston laskea voima-alueet automaattisesti.

- **1** Valitse **Valikko** > **Omat tilastot** > **Harjoitusalueet** > **Voimaalueet**.
- **2** Kirjoita oma FTP-arvosi.
- **3** Valitse **Perusta:**.
- **4** Valitse vaihtoehto:
	- Jos haluat tarkastella ja muokata alueita watteina, valitse **wattia**.
	- Valitsemalla **% FTP** voit tarkastella ja muokata alueita prosentteina FTP-arvostasi.

### **Voimamittarin kalibroiminen**

Ennen voimamittarin kalibroimista sinun täytyy asentaa mittari, pariliittää se laitteen kanssa ja aloittaa tietojen aktiivinen tallentaminen.

Voimamittarin kalibrointiohjeet näet valmistajan ohjeista.

- **1** Valitse **Valikko** > **Asetukset** > **Tunnistimet**.
- **2** Valitse voimamittarisi.
- **3** Valitse **Kalibroi**.
- **4** Pidä voimamittari aktiivisena polkemalla, kunnes näyttöön tulee ilmoitus.
- **5** Seuraa näytön ohjeita.

### **Voima polkimissa**

Vector mittaa voimaa polkimista.

Vector mittaa käyttämäsi voiman satoja kertoja sekunnissa. Vector mittaa myös poljinnopeutesi. Vector määrittää voiman (watteina) mittaamalla voiman, voiman suunnan, poljinkammen kierron ja ajan. Koska Vector mittaa oikean ja vasemman jalan voiman erikseen, se näyttää vasemman ja oikean jalan voiman tasapainon.

**HUOMAUTUS:** Vector S järjestelmä ei mittaa vasemman ja oikean jalan voiman tasapainoa.

### **Pyöräilyn dynamiikka**

Pyöräilyn dynamiikkaominaisuudet helpottavat ajotapasi analysointia mittaamalla voimankäyttöäsi poljinkierroksen aikana ja voiman kohdistumista polkimeen. Kun tiedät, missä ja miten tuotat voimaa, voit harjoitella entistä tehokkaammin ja arvioida pyörän sopivuutta.

**HUOMAUTUS:** tarvitset kahden anturin Edge järjestelmän, jotta voit käyttää pyöräilyn dynamiikkatilastoja.

Lisätietoja on osoitteessa [www.garmin.com/cyclingdynamics](http://www.garmin.com/cyclingdynamics).

### <span id="page-16-0"></span>*Pyöräilyn dynamiikan hyödyntäminen*

Ennen kuin voit käyttää pyöräilyn dynamiikkatietoja, sinun on pariliitettävä Vector voimamittari laitteeseen (*[ANT+ antureiden](#page-15-0) pariliitos*[, sivu 12\)](#page-15-0).

**HUOMAUTUS:** pyöräilyn dynamiikkatietojen tallentaminen käyttää laitteen muistia.

- **1** Lähde matkaan.
- **2** Vieritä pyöräilyn dynamiikkatietojen näyttöön, jossa näet voimavaiheesi tiedot  $\left( 0\right)$ , kokonaisvoimasi  $\left( 2\right)$  ja poikkeaman osan keskikohdasta 3.

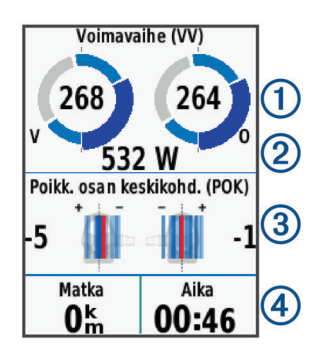

**3** Jos haluat muuttaa tietokenttää, valitse **Tietokentät**  (*[Tietonäyttöjen mukauttaminen](#page-19-0)*, sivu 16).

**HUOMAUTUS:** näytön alareunassa olevia kahta tietokenttää voi mukauttaa.

Voit lähettää ajosuorituksen Garmin Connect Mobile sovellukseen ja tarkastella pyöräilyn dynamiikan lisätietoja (*[Ajon](#page-17-0) [lähettäminen Garmin Connect palveluun](#page-17-0)*, sivu 14).

#### **Voimavaihetiedot**

Voimavaihe on poljinkierroksen alue (kammen alku- ja loppukulman välillä), jossa tuotat positiivista voimaa.

#### **Poikkeama osan keskikohdasta**

Poikkeama osan keskikohdasta on poljinosan kohta, jossa käytät voimaa.

### **Vector ohjelmiston päivittäminen Edge laitteella**

Ennen ohjelmiston päivittämistä sinun täytyy pariliittää Edge laitteesi Vector järjestelmäsi kanssa.

**1** Lähetä ajotietosi Garmin Connect tilillesi (*[Ajon lähettäminen](#page-17-0)  [Garmin Connect palveluun](#page-17-0)*, sivu 14).

Garmin Connect etsii ohjelmistopäivitykset automaattisesti ja lähettää ne Edge laitteeseen.

- **2** Tuo Edge laite enintään 3 metrin päähän anturista.
- **3** Kierrä poljinkampea muutaman kerran. Edge laite kehottaa asentamaan odottavat ohjelmistopäivitykset.
- **4** Seuraa näytön ohjeita.

### **Kynnystehon (FTP) arvioiminen**

Laite arvioi kynnystehon (FTP) alkumääritysten aikana asetettujen profiilitietojen perusteella. Jos haluat kynnystehollesi tarkemman arvon, voit suorittaa FTP-testin pariliitetyn voimamittarin ja sykemittarin avulla (*FTP-testin suorittaminen*, sivu 13).

### Valitse **Valikko** > **Omat tilastot** > **FTP**.

FTP-arvio ilmaistaan watteina kilogrammaa kohden. Voima ilmaistaan watteina sekä värimittarin avulla.

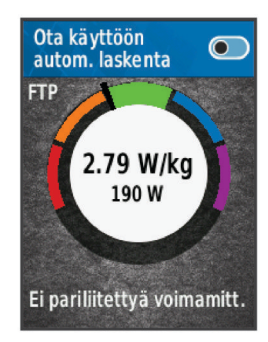

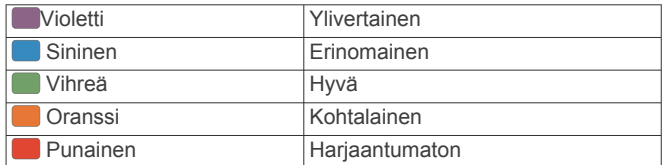

Lisätietoja on liitteessä (*[FTP-luokitukset](#page-25-0)*, sivu 22).

### *FTP-testin suorittaminen*

Ennen kuin voit määrittää kynnystehosi FTP-testin avulla, sinun täytyy pariliittää voimamittari ja sykemittari laitteesi kanssa (*[ANT+ antureiden pariliitos](#page-15-0)*, sivu 12).

- **1** Valitse **Valikko** > **Omat tilastot** > **FTP** > **FTP-testi** > **Aja**.
- 2 Aloita ajanotto valitsemalla  $\blacktriangleright$ .

Kun aloitat ajon, laite näyttää kunkin testivaiheen, tavoitteen ja nykyiset voimatiedot. Kun testi on suoritettu, näyttöön tulee ilmoitus.

- **3** Lopeta ajanotto valitsemalla  $\triangleright$ .
- **4** Valitse **Tallenna matka**.

Kynnysteho (FTP) ilmaistaan watteina kilogrammaa kohden. Voima ilmaistaan watteina sekä värimittarin avulla.

### *Kynnystehon (FTP) automaattinen laskeminen*

Ennen kuin laite voi laskea kynnystehosi FTP-testin avulla, sinun täytyy pariliittää voimamittari ja sykemittari laitteesi kanssa (*[ANT+ antureiden pariliitos](#page-15-0)*, sivu 12).

- **1** Valitse **Valikko** > **Omat tilastot** > **FTP** > **Ota käyttöön autom. laskenta**.
- **2** Aja ulkona tasaisesti ja tehokkaasti vähintään 20 minuutin ajan.
- **3** Valitse ajon jälkeen **Tallenna matka**.
- **4** Valitse **Valikko** > **Omat tilastot** > **FTP**.
- Kynnysteho (FTP) ilmaistaan watteina kilogrammaa kohden. Voima ilmaistaan watteina sekä värimittarin avulla.

### **Sähköisten vaihteiden käyttäminen**

Ennen kuin voit käyttää yhteensopivia sähköisiä vaihteita, kuten Shimano® Di2™ vaihteita, sinun on pariliitettävä ne laitteesi kanssa (*[ANT+ antureiden pariliitos](#page-15-0)*, sivu 12). Voit mukauttaa valinnaisia tietokenttiä (*[Tietonäyttöjen mukauttaminen](#page-19-0)*, [sivu 16](#page-19-0)). Edge 520 Plus laite näyttää nykyiset säätöarvot, kun anturi on säätötilassa.

### **Tilannetietoisuus**

Voit parantaa tilannetietoisuutta käyttämällä Edge laitetta Varia Vision™ laitteen, älykkäiden Varia™ pyöränvalojen ja taaksepäin suunnatun tutkan kanssa. Lisätietoja on Varia laitteen käyttöoppaassa.

**HUOMAUTUS:** Edge ohjelmisto tarvitsee ehkä päivittää ennen Varia laitteiden pariliitosta (*[Ohjelmiston päivittäminen](#page-22-0)  [sovelluksella Garmin Express](#page-22-0)*, sivu 19).

### <span id="page-17-0"></span>**Vaa'an käyttäminen**

Jos käytössä on ANT+-yhteensopiva vaaka, laite voi lukea tietoja siitä.

**1** Valitse **Valikko** > **Asetukset** > **Tunnistimet** > **Lisää tunnistin** > **Vaaka**.

Näyttöön tulee ilmoitus, kun vaaka löytyy.

**2** Seiso vaa'alla, kun laite kehottaa siihen.

**HUOMAUTUS:** jos käytät kehonkoostumusvaakaa, riisu sukat ja kengät, jotta kaikki kehonkoostumusparametrit voidaan lukea ja tallentaa.

**3** Astu pois vaa'alta, kun laite kehottaa.

**VIHJE:** jos tapahtuu virhe, astu pois vaa'alta. Astu takaisin, kun laite kehottaa.

### **Garmin Index™ älyvaa'an tiedot**

Jos sinulla on Garmin Index laite, uusimmat vaakatiedot on tallennettu Garmin Connect tiliisi. Seuraavan kerran kun yhdistät Edge 520 Plus laitteen Garmin Connect tiliisi, vaakatiedot päivitetään Edge 520 Plus käyttäjäprofiiliisi.

### **Historia**

Historia sisältää tiedot ajasta, matkasta, kaloreista, nopeudesta, kierroksista ja korkeudesta sekä valinnaisen ANT+ tunnistimen tiedot.

**HUOMAUTUS:** historiatietoja ei tallenneta, kun ajanotto on pysäytetty tai keskeytetty.

Kun laitteen muisti on täynnä, näyttöön tulee ilmoitus. Laite ei poista tai korvaa historiatietoja automaattisesti. Lataa historiatiedot säännöllisesti sivustoon Garmin Connect, jotta voit seurata matkatietojasi.

### **Matkan tarkasteleminen**

- **1** Valitse **Valikko** > **Historia** > **Matkat**.
- **2** Valitse matka.
- **3** Valitse jokin vaihtoehto.

### **Kunkin harjoitusalueen ajan tarkasteleminen**

Ennen kuin voit tarkastella aikaasi kullakin harjoitusalueella, sinun täytyy pariliittää laitteesi yhteensopivan syke- tai voimamittarin kanssa, tehdä suoritus ja tallentaa se.

Seuraamalla aikaasi kullakin syke- ja voima-alueella voit parantaa harjoitustehoasi. Voit mukauttaa voima-alueita (*[Voima](#page-15-0)[alueiden määrittäminen](#page-15-0)*, sivu 12) ja sykealueita (*[Sykealueiden](#page-14-0)  [määrittäminen](#page-14-0)*, sivu 11) kuntosi ja tavoitteidesi mukaan. Voit mukauttaa tietokenttää niin, että siinä näkyy ajon aikana harjoitusalueiden aikasi (*[Tietonäyttöjen mukauttaminen](#page-19-0)*, [sivu 16\)](#page-19-0).

- **1** Valitse **Valikko** > **Historia** > **Matkat**.
- **2** Valitse matka.
- **3** Valitse vaihtoehto:
	- Jos matkallasi on yhden anturin tietoja, valitse **Aika sykealueella** tai **Aika voima-alueella**.
	- Jos matkallasi on molempien anturien tietoja, valitse **Aika alueella** ja sitten **Sykealueet** tai **Voima-alueet**.

### **Matkojen poistaminen**

- **1** Valitse **Valikko** > **Historia** > **Matkat** > **Poista**.
- **2** Valitse yksi tai useampi poistettava matka.
- **3** Valitse **Poista matkat** > **OK**.

### **Kaikkien yhteismäärien näyttäminen**

Voit näyttää kaikki laitteeseen tallennetut tiedot, kuten matkojen määrän, ajan, etäisyyden ja kalorit.

**1** Valitse **Valikko** > **Historia** > **Yhteensä**.

**2** Valitse jokin vaihtoehto, jotta pääset tarkastelemaan laitteen tai toimintoprofiilin yhteismääriä.

### **Kaikkien yhteismäärien poistaminen**

- **1** Valitse **Valikko** > **Historia** > **Yhteensä** > **Poista yhteismäärät**.
- **2** Valitse vaihtoehto:
	- Jos haluat poistaa kaikki yhteismäärätiedot historiasta, valitse **Poista kaikki yhteismäärät**.
	- Jos haluat poistaa yhden toimintoprofiilin yhteismäärät, valitse profiili.

**HUOMAUTUS:** tämä ei poista tallennettuja suorituksia.

**3** Valitse **OK**.

### **Garmin Connect**

Voit pitää yhteyttä kavereihin Garmin Connect sivustossa. Garmin Connect on työkalu, jolla voit seurata, analysoida ja jakaa harjoituksiasi ja kannustaa muita. Voit pitää kirjaa monista suorituksistasi, kuten juoksu-, kävely- ja pyöräilylenkeistä sekä uinti-, patikointi- ja triathlonharjoituksista.

Voit luoda maksuttoman Garmin Connect tilin, kun pariliität laitteesi ja puhelimesi Garmin Connect Mobile sovelluksessa tai osoitteessa [connect.garmin.com.](http://connect.garmin.com)

- **Suoritusten tallentaminen**: kun olet tallentanut suorituksen laitteeseesi, voit ladata sen Garmin Connect palveluun ja säilyttää sitä niin kauan kuin haluat.
- **Tietojen analysoiminen**: voit näyttää lisätietoja suorituksesta, kuten ajan, matkan, korkeuden, sykkeen, kulutetut kalorit, juoksurytmin, karttanäkymän, tahti- ja nopeustaulukot sekä mukautettavat raportit.

**HUOMAUTUS:** joitakin tietoja varten tarvitaan valinnainen lisävaruste, kuten sykemittari.

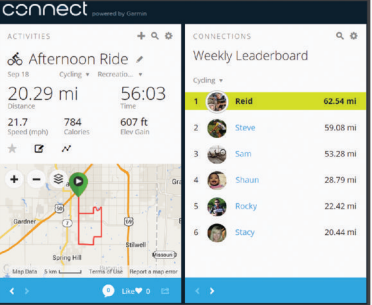

- **Harjoittelun suunnitteleminen**: voit valita kuntoilutavoitteen ja ladata päiväkohtaisen harjoitusohjelman.
- **Suoritusten jakaminen**: voit muodostaa yhteyden kavereihisi, joiden kanssa voitte seurata toistenne suorituksia, tai julkaista linkkejä suorituksiisi haluamissasi yhteisösivustoissa.

### **Ajon lähettäminen Garmin Connect palveluun**

- Synkronoi Edge laite älypuhelimen Garmin Connect Mobile sovelluksen kanssa.
- Lähetä ajotiedot Garmin Connect tilillesi tietokoneesta käyttämällä Edge laitteen mukana toimitettua USB-kaapelia.

### **Tiedon tallennus**

Laite käyttää älykästä tallennusta. Se tallentaa pisteet, joissa suunta, nopeus tai syke muuttuu.

Kun voimamittari on liitetty, laite tallentaa pisteet joka sekunti. Pisteiden tallentaminen joka sekunti tarjoaa erittäin yksityiskohtaisen jäljen ja käyttää enemmän käytettävissä olevaa muistia.

Tietoja poljinnopeuden ja voiman tietojen keskiarvoista löytyy kohdasta *[Poljinnopeuden tai voiman tietojen keskiarvot](#page-15-0)*, sivu 12.

### <span id="page-18-0"></span>**Tietojen hallinta**

**HUOMAUTUS:** laite ei ole yhteensopiva Windows® 95, 98, Me ja Windows NT® eikä Mac® OS 10.3 käyttöjärjestelmien ja niitä aiempien kanssa.

### **Laitteen liittäminen tietokoneeseen**

#### *HUOMAUTUS*

Voit estää korroosiota kuivaamalla USB-portin ja suojuksen ja niitä ympäröivän alueen ennen laitteen lataamista tai liittämistä tietokoneeseen.

- **1** Avaa USB-liitännän suojus.
- **2** Liitä USB-kaapelin pienempi pää USB-liitäntään.
- **3** Liitä USB-kaapelin suurempi pää tietokoneen USB-porttiin. Laite näkyy siirrettävänä levynä Oma tietokone ‑kansiossa (Windows) tai taltiona (Mac).

### **Tiedostojen siirtäminen laitteeseen**

**1** Liitä laite tietokoneeseen.

Windows tietokoneissa laite näkyy siirrettävänä levynä tai kannettavana laitteena. Mac tietokoneissa laite näkyy taltiona.

**HUOMAUTUS:** laitteen asemat eivät näy kaikissa tietokoneissa, joissa on useita verkkoasemia. Lisätietoja aseman liittämisestä on käyttöjärjestelmän oppaissa.

- **2** Avaa tiedostoselain tietokoneessa.
- **3** Valitse tiedosto.
- **4** Valitse **Muokkaa** > **Kopioi**.
- **5** Avaa siirrettävä levy, asema tai laite.
- **6** Siirry kansioon.
- **7** Valitse **Muokkaa** > **Liitä**.

Tiedosto näkyy laitteen muistissa olevassa tiedostoluettelossa.

### **Tiedostojen poistaminen**

#### *HUOMAUTUS*

Jos et ole varma tiedoston käyttötarkoituksesta, älä poista sitä. Laitteen muistissa on tärkeitä järjestelmätiedostoja, joita ei saa poistaa.

- **1** Avaa **Garmin**-asema tai -taltio.
- **2** Avaa kansio tai taltio tarvittaessa.
- **3** Valitse tiedosto.
- **4** Paina näppäimistön **Delete**-näppäintä.

**HUOMAUTUS:** jos käytät Apple® tietokonetta, poista tiedostot kokonaan tyhjentämällä roskakori.

### **USB-kaapelin irrottaminen**

Jos laite on liitetty tietokoneeseen siirrettävänä laitteena tai taltiona, laite on poistettava tietokoneesta turvallisesti, jotta tietoja ei häviäisi. Jos laite on liitetty Windows tietokoneeseen kannettavana laitteena, laitteen turvallinen poistaminen ei ole välttämätöntä.

- **1** Valitse toinen seuraavista vaihtoehdoista:
	- Valitse tietokoneen Windows ilmaisinalueelta **Poista laite turvallisesti** -kuvake ja valitse laite.
	- Valitse Apple tietokoneessa laite ja valitse **Arkisto** > **Anna levy**.
- **2** Irrota kaapeli tietokoneesta.

### **Laitteen mukauttaminen**

### **Ladattavat Connect IQ™ ominaisuudet**

Voit lisätä kelloon Connect IQ ominaisuuksia (Garmin ja muut palveluntarjoajat) Connect IQ Mobile sovelluksella.

- **Tietokentät**: voit ladata uusia tietokenttiä, joissa anturien, suoritusten ja aiempien suoritusten tiedot näkyvät uudella tavalla. Voit lisätä Connect IQ tietokenttiä sisäisiin ominaisuuksiin ja sisäisille sivuille.
- **Widgetit**: näistä näet muun muassa anturitietoja ja ilmoituksia yhdellä silmäyksellä.
- **Sovellukset**: voit lisätä laitteeseen vuorovaikutteisia ominaisuuksia, kuten uusia ulkoilu- ja kuntoilusuoritusten tyyppejä.

### **Connect IQ ominaisuuksien lataaminen tietokoneella**

- **1** Liitä laite tietokoneeseen USB-kaapelilla.
- **2** Siirry osoitteeseen [apps.garmin.com](http://apps.garmin.com) ja kirjaudu sisään.
- **3** Valitse Connect IQ ominaisuus ja lataa se.
- **4** Seuraa näytön ohjeita.

### **Profiilit**

Laitetta Edge ja sen profiileja voi mukauttaa useilla tavoilla. Profiilit ovat asetusryhmiä, jotka optimoivat laitteen toiminnot käyttötavan mukaan. Voit luoda eri asetukset ja näkymät esimerkiksi kuntoilua ja maastopyöräilyä varten.

Kun käytät profiilia ja muutat asetuksia, kuten tietokenttiä tai mittayksiköitä, muutokset tallennetaan automaattisesti profiilin osaksi.

**Toimintoprofiilit**: voit luoda toimintoprofiileja kullekin pyöräilytyypille. Voit esimerkiksi luoda erillisen toimintoprofiilin harjoittelua, kilpailua ja maastopyöräilyä varten. Toimintoprofiili sisältää mukautetut tietosivut, hälytykset, harjoitusalueet (kuten syke ja nopeus), harjoitusasetukset (kuten Auto Pause® ja Auto Lap® ) sekä navigointiasetukset.

**Käyttäjäprofiili**: voit muuttaa seuraavia asetuksia: sukupuoli, ikä, paino, pituus ja aktiivikuntoilija. Laite laskee tarkat matkatiedot antamiesi tietojen perusteella.

### **Käyttäjäprofiilin määrittäminen**

Voit päivittää sukupuoli-, ikä-, paino- ja pituusasetuksia. Laite laskee tarkat matkatiedot antamiesi tietojen perusteella.

- **1** Valitse **Valikko** > **Omat tilastot** > **Käyttäjäprofiili**.
- **2** Valitse jokin vaihtoehto.

### **Tietoja harjoitteluasetuksista**

Seuraavilla asetuksilla voit mukauttaa laitetta harjoittelutarpeidesi mukaan. Asetukset tallennetaan toimintoprofiiliin. Voit esimerkiksi määrittää aikahälytyksiä kilpailuprofiiliin ja Auto Lap sijaintilaukaisimen maastopyöräilyprofiiliin.

### **Suoritusprofiilin päivittäminen**

Voit mukauttaa kymmentä suoritusprofiilia. Voit mukauttaa asetuksia ja tietokenttiä tiettyä suoritusta tai matkaa varten.

- **1** Valitse **Valikko** > **Asetukset** > **Toimintoprofiilit**.
- **2** Valitse vaihtoehto:
	- Valitse profiili.
	- Jos haluat lisätä tai kopioida profiilin, valitse **Asetukset**.
- **3** Tarvittaessa voit muokata profiilin nimeä ja väriä.
- **4** Valitse vaihtoehto:
	- Jos haluat mukauttaa tietonäyttöjä ja -kenttiä, valitse **Tietonäkymät** (*[Tietonäyttöjen mukauttaminen](#page-19-0)*, sivu 16).

<span id="page-19-0"></span>• Valitsemalla **Ajon oletustyyppi** -asetuksen voit määrittää suoritusprofiilille tyypillisen ajotyypin, kuten työmatkan.

**VIHJE:** jos kyseessä ei ole tyypillinen ajomatka, voit päivittää sen tyypin jälkikäteen manuaalisesti. Tarkat ajotyypin tiedot ovat tärkeitä pyöräily-ystävällisten reittien suunnittelun kannalta.

- Käynnistä käyttöön otetut osuudet valitsemalla **Osuudet**  (*[Osuuksien käyttöönotto](#page-7-0)*, sivu 4).
- Jos haluat mukauttaa harjoitushälytyksiä, valitse **Hälytykset** (*Hälytykset*, sivu 16).
- Jos haluat määrittää, kuinka kierrokset käynnistyvät, valitse **Automaattiset ominaisuudet** > **Auto Lap**  (*Kierrosten merkitseminen sijainnin mukaan*, sivu 16).
- Jos haluat muuttaa suorituksen ajanoton automaattista taukoasetusta, valitse **Automaattiset ominaisuudet** > **Auto Pause** (*[Auto Pause -toiminnon käyttäminen](#page-20-0)*, [sivu 17\)](#page-20-0).
- Jos haluat siirtää laitteen automaattisesti lepotilaan, kun sitä ei ole käytetty viiteen minuuttiin, valitse **Automaattiset ominaisuudet** > **Automaattinen lepotila**  (*[Automaattisen lepotilan käyttäminen](#page-20-0)*, sivu 17).
- Jos haluat mukauttaa harjoitustietosivujen näyttämistä suorituksen ajanoton aikana, valitse **Automaattiset ominaisuudet** > **Automaattinen vieritys** (*[Automaattisen](#page-20-0)  [vierityksen käyttäminen](#page-20-0)*, sivu 17).
- Valitsemalla **Ajastinkäynnistystila** -asetuksen voit määrittää, miten laite havaitsee ajon aloittamisen ja käynnistää ajanoton automaattisesti (*[Ajanoton](#page-20-0) [automaattinen käynnistäminen](#page-20-0)*, sivu 17).
- Valitsemalla **Navigointi** voit mukauttaa kartta-asetuksia (*[Kartta-asetukset](#page-11-0)*, sivu 8) ja reittiasetuksia (*[Reittiasetukset](#page-11-0)*, sivu 8).
- Valitse **GPS-tila**, jos haluat kytkeä GPS:n pois käytöstä (*[Sisäharjoittelu](#page-8-0)*, sivu 5) tai muuttaa satelliittiasetusta (*Satelliittiasetuksen muuttaminen*, sivu 16).

Kaikki muutokset tallennetaan suoritusprofiiliin.

### **Tietonäyttöjen mukauttaminen**

Voit mukauttaa kunkin toimintoprofiilin tietonäyttöjä.

- **1** Valitse **Valikko** > **Asetukset** > **Toimintoprofiilit**.
- **2** Valitse profiili.
- **3** Valitse **Tietonäkymät**.
- **4** Valitse tietonäyttö.
- **5** Ota tietonäyttö tarvittaessa käyttöön.
- **6** Valitse näytössä näytettävien tietokenttien määrä.
- **7** Muuta tietokenttää valitsemalla se.

#### **Satelliittiasetuksen muuttaminen**

Voit parantaa suorituskykyä haastavissa ympäristöissä ja nopeuttaa GPS-paikannusta käyttämällä asetusta GPS +GLONASS. Asetuksen GPS+GLONASS käyttäminen kuluttaa akun virtaa nopeammin kuin ainoastaan GPS-toiminnon käyttäminen.

- **1** Valitse **Valikko** > **Asetukset** > **Toimintoprofiilit**.
- **2** Valitse profiili.
- **3** Valitse **GPS-tila**.
- **4** Valitse jokin vaihtoehto.

#### **Hälytykset**

Hälytysten avulla voit pyrkiä tiettyyn aika-, matka-, kalori-, syke-, poljinnopeus- ja voimatavoitteeseen. Hälytysasetukset tallennetaan toimintoprofiilisi kanssa.

#### *Aluehälytysten asettaminen*

Jos sinulla on valinnainen sykevyö, poljinanturi tai voimamittari, voit asettaa aluehälytyksiä. Aluehälytys ilmoittaa aina, kun

laitteen mittaus on tietyn arvoalueen ylä- tai alapuolella. Voit esimerkiksi määrittää laitteen hälyttämään, kun poljinnopeus on alle 40 tai yli 90 kierrosta minuutissa. Voit myös käyttää aluehälytykseen harjoitusaluetta (*[Harjoitusalueet](#page-9-0)*, sivu 6).

- **1** Valitse **Valikko** > **Asetukset** > **Toimintoprofiilit**.
- **2** Valitse profiili.
- **3** Valitse **Hälytykset**.
- **4** Valitse **Sykehälytys**, **Poljinnopeushälytys** tai **Voimahälytys**.
- **5** Ota hälytys tarvittaessa käyttöön.
- **6** Anna minimi- ja maksimiarvot tai valitse alueet.
- **7** Valitse tarvittaessa ✔.

Näyttöön tulee ilmoitus aina kun ylität tai alitat määritetyn alueen. Jos äänet on otettu käyttöön, laite myös päästää merkkiäänen (*[Laitteen äänten ottaminen käyttöön ja](#page-20-0)  [poistaminen käytöstä](#page-20-0)*, sivu 17).

#### *Toistuvan hälytyksen asettaminen*

Toistuva hälytys käynnistyy aina, kun laite tallentaa tietyn arvon tai arvovälin. Voit esimerkiksi asettaa laitteen hälyttämään aina 30 minuutin välein.

- **1** Valitse **Valikko** > **Asetukset** > **Toimintoprofiilit**.
- **2** Valitse profiili.
- **3** Valitse **Hälytykset**.
- **4** Valitse hälytystyyppi
- **5** Ota hälytys käyttöön.
- **6** Määritä arvo.
- **7** Valitse  $\checkmark$ .

Joka kerta kun saavutat hälytyksen arvon, näyttöön tulee ilmoitus. Jos äänet on otettu käyttöön, laite myös päästää merkkiäänen (*[Laitteen äänten ottaminen käyttöön ja](#page-20-0)  [poistaminen käytöstä](#page-20-0)*, sivu 17).

#### **Auto Lap**

#### *Kierrosten merkitseminen sijainnin mukaan*

Auto Lap ominaisuuden avulla voit merkitä kierroksen tiettyyn sijaintiin automaattisesti. Tämän ominaisuuden avulla voit helposti vertailla tehoa matkan eri osissa (esimerkiksi pitkässä nousussa tai pikamatkoilla). Reitillä ollessasi voit aloittaa uuden kierroksen missä tahansa reitin tallennetussa kierroskohdassa käyttämällä Sijainnin mukaan -asetusta.

- **1** Valitse **Valikko** > **Asetukset** > **Toimintoprofiilit**.
- **2** Valitse profiili.
- **3** Valitse **Automaattiset ominaisuudet** > **Auto Lap** > **Auto Lap-laukaisin** > **Sijainnin mukaan** > **Kierros:**.
- **4** Valitse vaihtoehto:
	- Valitsemalla **Vain Lap-painallus** voit käynnistää kierroslaskurin aina, kun valitset  $\bigcirc$  ja kun ohitat kyseisen paikan uudelleen.
	- Valitsemalla **Start ja Lap** voit käynnistää kierroslaskurin GPS-sijainnissa, jossa valitset  $\blacktriangleright$ , ja missä tahansa matkan sijainnissa, jossa valitset $\bullet$ .
	- Valitsemalla **Mark ja Lap** voit käynnistää kierroslaskurin tietyssä, ennen matkaa merkityssä GPS-sijainnissa ja missä tahansa matkan sijainnissa, jossa valitset  $\boldsymbol{\bigtriangledown}$ .
- **5** Mukauta kierroksen tietokenttiä tarvittaessa (*Tietonäyttöjen mukauttaminen*, sivu 16).

#### *Kierrosten merkitseminen matkan mukaan*

Auto Lap ominaisuuden avulla voit merkitä kierroksen tietyn matkan päähän automaattisesti. Tämän ominaisuuden avulla voit helposti vertailla tehoa matkan eri osissa (esimerkiksi 10 mailin tai 40 kilometrin välein).

**1** Valitse **Valikko** > **Asetukset** > **Toimintoprofiilit**.

- <span id="page-20-0"></span>**2** Valitse profiili.
- **3** Valitse **Automaattiset ominaisuudet** > **Auto Lap** > **Auto Lap-laukaisin** > **Matkan mukaan** > **Kierros:**.
- **4** Määritä arvo.
- **5** Mukauta kierroksen tietokenttiä tarvittaessa (*[Tietonäyttöjen](#page-19-0) [mukauttaminen](#page-19-0)*, sivu 16).

### **Auto Pause -toiminnon käyttäminen**

Auto Pause toiminnolla voit keskeyttää ajanoton automaattisesti, kun pysähdyt tai nopeutesi laskee tietyn arvon alle. Tämä toiminto on hyödyllinen, jos matkalla on liikennevaloja tai muita paikkoja, joissa on hidastettava tai pysähdyttävä.

**HUOMAUTUS:** historiatietoja ei tallenneta, kun ajanotto on pysäytetty tai keskeytetty.

- **1** Valitse **Valikko** > **Asetukset** > **Toimintoprofiilit**.
- **2** Valitse profiili.
- **3** Valitse **Automaattiset ominaisuudet** > **Auto Pause**.
- **4** Valitse vaihtoehto:
	- Valitsemalla **Pysäytettynä** voit keskeyttää ajanoton automaattisesti, kun pysähdyt.
	- Valitsemalla **Mukautettu nopeus** voit keskeyttää ajanoton automaattisesti, kun nopeutesi laskee tietyn arvon alle.
- **5** Tarvittaessa voit mukauttaa valinnaisia aikatietokenttiä (*[Tietonäyttöjen mukauttaminen](#page-19-0)*, sivu 16).

### **Automaattisen lepotilan käyttäminen**

Automaattinen lepotila siirtää laitteen lepotilaan automaattisesti, kun laitetta ei ole käytetty 5 minuuttiin. Lepotilan aikana näyttö on sammuksissa ja ANT+ anturien, Bluetooth toiminnon ja GPStoiminnon yhteys on katkaistu.

- **1** Valitse **Valikko** > **Asetukset** > **Toimintoprofiilit**.
- **2** Valitse profiili.
- **3** Valitse **Automaattiset ominaisuudet** > **Automaattinen lepotila**.

### **Automaattisen vierityksen käyttäminen**

Valitsemalla Automaattinen vieritys voit selata läpi kaikkia harjoitustietonäyttöjä automaattisesti, kun ajanotto on käynnissä.

- **1** Valitse **Valikko** > **Asetukset** > **Toimintoprofiilit**.
- **2** Valitse profiili.
- **3** Valitse **Automaattiset ominaisuudet** > **Automaattinen vieritys**.
- **4** Valitse näyttönopeus.

### **Ajanoton automaattinen käynnistäminen**

Tämä toiminto havaitsee automaattisesti, kun laite on löytänyt satelliitteja ja on liikkeessä. Se aloittaa ajanoton tai muistuttaa ajanoton käynnistämisestä, jotta voit tallentaa matkatiedot.

- **1** Valitse **Valikko** > **Asetukset** > **Toimintoprofiilit**.
- **2** Valitse profiili.
- **3** Valitse **Ajastinkäynnistystila**.
- **4** Valitse vaihtoehto:
	- Valitse **Manuaalinen** ja aloita ajanotto valitsemalla  $\blacktriangleright$ .
	- Valitse **Kysyttäessä**, niin saat visuaalisen huomautuksen, kun saavutat aloitushuomautusnopeuden.
	- Valitse **Automaattinen**, niin ajanotto alkaa automaattisesti, kun saavutat aloitusnopeuden.

### **Puhelinasetukset**

### Valitse **Valikko** > **Asetukset** > **Puhelin**.

**Ota käyttöön**: voit ottaa käyttöön langattoman Bluetooth tekniikan.

**HUOMAUTUS:** muut Bluetooth asetukset näkyvät ainoastaan, kun langaton Bluetooth tekniikka on käytössä.

- **Lempinimi**: voit kirjoittaa lempinimen, jonka avulla laitteet tunnistetaan laitteissa, joissa on langatonta Bluetooth tekniikkaa.
- **Pariliitä älypuhelin**: liittää laitteen yhteensopivaan Bluetooth älypuhelimeen. Tällä asetuksella voit käyttää Bluetooth yhteysominaisuuksia, kuten LiveTrack ja toimintojen lataaminen Garmin Connect palveluun.
- **Puhelu- ja tekstiviestihälyt.**: vastaanota puhelu- ja tekstiviestiilmoituksia yhteensopivasta älypuhelimestasi.
- **Vastaamatt. puh. ja tekstiv.**: näyttää yhteensopivan älypuhelimesi vastaamattomat puhelut ja viestit.

### **Järjestelmäasetukset**

Valitse **Valikko** > **Asetukset** > **Järjestelmä**.

- Näytön asetukset (*Näyttöasetukset*, sivu 17)
- Tiedontallennusasetukset (*Tiedontallennusasetukset*, sivu 17)
- Yksikköasetukset (*Mittayksiköiden muuttaminen*, sivu 17)
- Ääniasetukset (*Laitteen äänten ottaminen käyttöön ja poistaminen käytöstä*, sivu 17)
- Kieliasetukset (*Laitteen kielen vaihtaminen*, sivu 17)

### **Näyttöasetukset**

#### Valitse **Valikko** > **Asetukset** > **Järjestelmä** > **Näyttö**.

**Kirkkaus**: taustavalon kirkkauden määrittäminen.

- **Taustavalon aika**: määrittää ajan, jonka kuluttua taustavalo sammuu.
- **Väritila**: määrittää laitteen käyttämään päivä- tai yövärejä. Kun valitset Automaattinen, laite valitsee päivä- tai yövärit automaattisesti kellonajan mukaan.

**Kuvankaappaus**: voit tallentaa laitteen näytön kuvan.

### **Tiedontallennusasetukset**

#### Valitse **Valikko** > **Asetukset** > **Järjestelmä** > **Tiedon tallennus**.

- **Tallennusväli**: määrittää, miten laite tallentaa toimintotietoja. Älykäs tallentaa pisteet, joissa suunta, nopeus tai syke muuttuu. 1 s valinnalla pisteet tallentuvat sekunnin välein. Tämä vaihtoehto tallentaa toiminnon hyvin yksityiskohtaisesti, mutta tiedoston koko on myös suurempi.
- **Poljinnop. keskiarvo**: määrittää, sisällyttääkö laite poljinnopeustietoihin nolla-arvot, joita ilmenee, kun et polje (*[Poljinnopeuden tai voiman tietojen keskiarvot](#page-15-0)*, sivu 12).
- **Voiman keskiarvo**: määrittää, sisällyttääkö laite voimatietoihin nolla-arvot, joita ilmenee, kun et polje (*[Poljinnopeuden tai](#page-15-0)  [voiman tietojen keskiarvot](#page-15-0)*, sivu 12).

### **Mittayksiköiden muuttaminen**

Voit mukauttaa matkan, nopeuden, korkeuden, lämpötilan, painon, sijaintimuodon ja aikamuodon mittayksiköitä.

- **1** Valitse **Valikko** > **Asetukset** > **Järjestelmä** > **Yksikkö**.
- **2** Valitse mittatyyppi.
- **3** Valitse mittayksikkö asetusta varten.

#### **Laitteen äänten ottaminen käyttöön ja poistaminen käytöstä**

Valitse **Valikko** > **Asetukset** > **Järjestelmä** > **Äänet**.

### **Laitteen kielen vaihtaminen**

Valitse **Valikko** > **Asetukset** > **Järjestelmä** > **Kieli**.

### **Aikavyöhykkeet**

Aina kun käynnistät laitteen ja etsit satelliitteja tai synkronoit älypuhelimen kanssa, laite havaitsee aikavyöhykkeen ja kellonajan automaattisesti.

### <span id="page-21-0"></span>**Laajennetun näyttötilan määrittäminen**

Voit käyttää Edge 520 Plus laitetta laajennettuna näyttönä ja tarkastella siinä yhteensopivan Garmin monilajikellon tietoja. Voit pariliittää esimerkiksi yhteensopivan Forerunner® laitteen ja tarkastella sen tietonäyttöjä Edge laitteessa triathlonin aikana.

- **1** Valitse Edge laitteessa **Valikko** > **Asetukset** > **Laajennettu näyttötila** > **Yhdistä laite**.
- **2** Valitse yhteensopivassa Garmin kellossa **Asetukset** > **Anturit ja lisälaitteet** > **Lisää uusi** > **Laajennettu näyttö**.
- **3** Viimeistele pariliitos seuraamalla Edge laitteen ja Garmin kellon näytön ohjeita.

Pariliitetyn kellon tietonäytöt näkyvät Edge laitteessa, kun laitteet on pariliitetty.

**HUOMAUTUS:** normaalit Edge laitteen toiminnot ovat poissa käytöstä, kun laajennettu näyttötila on käytössä.

Kun olet pariliittänyt yhteensopivan Garmin kellon Edge laitteeseen, laitteet muodostavat yhteyden toisiinsa automaattisesti, kun käytät seuraavan kerran laajennettua näyttötilaa.

### **Poistuminen laajennetusta näyttötilasta**

Kun laite on laajennetussa näyttötilassa, valitse > **Sulje laajennettu näyttötila** > **OK**.

### **Laitteen tiedot**

### **Tekniset tiedot**

### **Edge - tekniset tiedot**

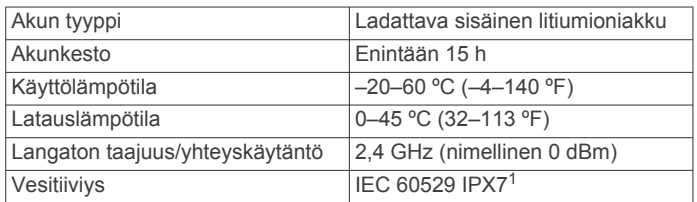

### **Sykevyön tekniset tiedot**

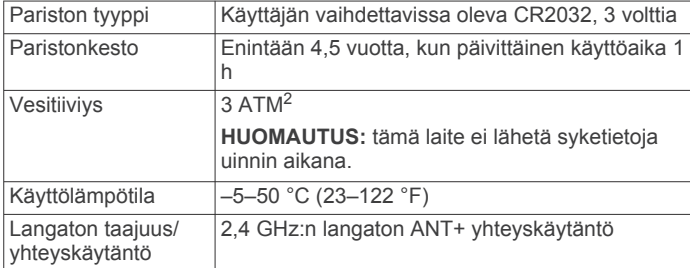

### **Nopeus- ja poljinanturin tekniset tiedot**

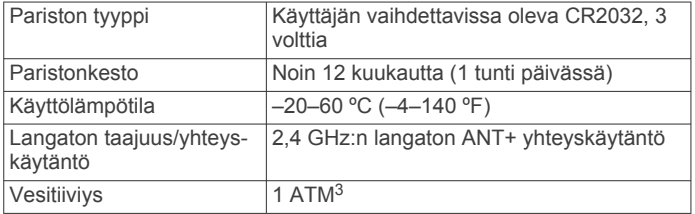

### **Laitteen huoltaminen**

### *HUOMAUTUS*

Älä säilytä laitetta erittäin kuumissa tai kylmissä paikoissa, koska laite saattaa vahingoittua pysyvästi.

Vältä kemiallisia puhdistusaineita, liuottimia ja hyönteismyrkkyjä, jotka voivat vahingoittaa muoviosia ja pintoja.

Kiinnitä suojus tiukasti, jotta USB-portti ei vahingoitu.

#### **Laitteen puhdistaminen**

- **1** Käytä miedolla pesuaineliuoksella kostutettua liinaa.
- **2** Pyyhi laite kuivaksi.

Anna laitteen kuivua kokonaan puhdistuksen jälkeen.

#### **Sykevyön huoltaminen**

#### *HUOMAUTUS*

Irrota moduuli, ennen kuin peset hihnan.

Hihnaan kertynyt hiki ja suola voivat heikentää sykevyön kykyä ilmoittaa tiedot tarkasti.

- Katso yksityiskohtaiset pesuohjeet osoitteesta [www.garmin.com/HRMcare](http://www.garmin.com/HRMcare).
- Huuhtele hihna aina käytön jälkeen.
- Pese hihna pesukoneessa seitsemän käyttökerran välein.
- Älä laita hihnaa kuivausrumpuun.
- Kun kuivaat hihnaa, ripusta se roikkumaan tai aseta se tasaiselle pinnalle.
- Voit pidentää sykevyön käyttöikää irrottamalla moduulin, kun et käytä sitä.

### **Käyttäjän vaihdettavissa olevat paristot**

### **VAROITUS**

Lue lisätietoja varoituksista ja muista tärkeistä seikoista laitteen mukana toimitetusta *Tärkeitä turvallisuus- ja tuotetietoja* oppaasta.

#### **Sykevyön pariston vaihtaminen**

- **1** Irrota ristipääruuvitaltalla moduulin taustapuolella olevat neljä ruuvia.
- **2** Irrota kansi ja paristo.

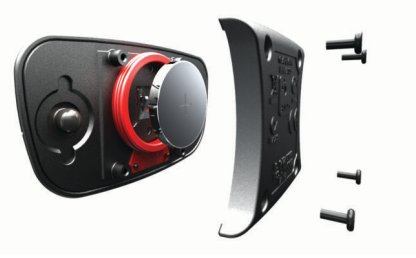

- **3** Odota 30 sekuntia.
- **4** Aseta uusi paristo paikalleen pluspuoli ylöspäin. **HUOMAUTUS:** älä vahingoita tai hukkaa O-rengastiivistettä.
- **5** Kiinnitä takakansi ja ruuvit takaisin.

**HUOMAUTUS:** älä kiristä muttereita liian tiukalle.

Kun olet vaihtanut sykevyön pariston, tee tarvittaessa pariliitos sen ja laitteen välille uudelleen.

### **Nopeus- ja poljinanturin pariston vaihtaminen**

merkkivalo välähtää punaisena kahden kierroksen jälkeen merkiksi siitä, että paristo on lähes lopussa.

**1** Etsi anturin takaosassa oleva pyöreä paristokotelon kansi $\Phi$ .

<sup>1</sup> Laite kestää satunnaisen upottamisen enintään 1 metrin syvyiseen veteen enintään 30 minuutiksi. Lisätietoja on osoitteessa [www.garmin.com/waterrating](http://www.garmin.com/waterrating). <sup>2</sup> Laite kestää painetta, joka vastaa 30 metrin syvyyttä. Lisätietoja on osoitteessa

[www.garmin.com/waterrating](http://www.garmin.com/waterrating).<br><sup>3</sup> Laite kestää painetta, joka vastaa 10 metrin syvyyttä. Lisätietoja on osoitteessa [www.garmin.com/waterrating](http://www.garmin.com/waterrating).

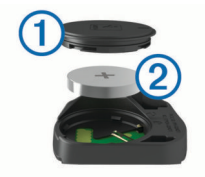

- <span id="page-22-0"></span>**2** Käännä kantta vastapäivään, kunnes merkki osoittaa avausasentoa ja kansi on löystynyt sen verran, että sen voi irrottaa.
- **3** Irrota kansi ja paristo 2.

**VIHJE:** voit irrottaa pariston kannesta teipinpalalla 3 tai magneetilla.

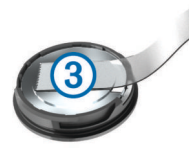

- **4** Odota 30 sekuntia.
- **5** Aseta uusi paristo kanteen navat oikeinpäin. **HUOMAUTUS:** älä vahingoita tai hukkaa O-rengastiivistettä.
- **6** Käännä kantta myötäpäivään, kunnes merkki osoittaa lukitusasentoa.

**HUOMAUTUS:** merkkivalo välähtää punaisena ja vihreänä muutaman sekunnin ajan, kun paristo on vaihdettu. Kun merkkivalo välähtää vihreänä ja lakkaa vilkkumasta, laite on aktiivinen ja valmis lähettämään tietoja.

### **Vianmääritys**

### **Laitteen asetusten nollaaminen**

Jos laite lakkaa vastaamasta, se on ehkä nollattava. Tämä ei poista tietoja tai nollaa määrittämiäsi asetuksia.

Paina (<sup>1</sup>)-painiketta 10 sekunnin ajan.

Laite nollautuu ja käynnistyy.

### **Oletusasetusten palauttaminen**

Voit palauttaa oletusasetukset ja harjoitusprofiilit. Tämä ei poista historiatietoja, kuten ajo-, harjoitus- ja reittitietoja.

Valitse **Valikko** > **Asetukset** > **Järjestelmä** > **Laitteen nollaus** > **Palauta oletusasetukset** > **OK**.

### **Käyttäjätietojen ja asetuksien tyhjentäminen**

Voit tyhjentää kaikki käyttäjätiedot ja palauttaa laitteen alkuperäiset asetukset. Tämä poistaa kaikki historiatiedot, kuten ajo-, harjoitus- ja reittitiedot sekä nollaa laiteasetukset ja suoritusprofiilit. Tämä ei poista tiedostoja, jotka olet lisännyt laitteeseen tietokoneesta.

Valitse **Valikko** > **Asetukset** > **Järjestelmä** > **Laitteen nollaus** > **Poista tiedot ja nollaa asetukset** > **OK**.

### **Akunkeston maksimoiminen**

- Vähennä taustavalon kirkkautta tai sen aikakatkaisun arvoa (*[Taustavalon käyttäminen](#page-6-0)*, sivu 3).
- Valitse tallennusväliksi **Älykäs** (*[Tiedontallennusasetukset](#page-20-0)*, [sivu 17\)](#page-20-0).
- Ota käyttöön**Automaattinen lepotila** toiminto (*[Automaattisen](#page-20-0) [lepotilan käyttäminen](#page-20-0)*, sivu 17).
- Poista langaton **Puhelin** toiminto käytöstä (*[Puhelinasetukset](#page-20-0)*, [sivu 17\)](#page-20-0).
- Valitse **GPS**-asetus (*[Satelliittiasetuksen muuttaminen](#page-19-0)*, [sivu 16\)](#page-19-0).
- Poista langattomat anturit, joita et enää käytä.

### **GPS-satelliittivastaanoton parantaminen**

- Synkronoi laite usein Garmin Connect tilillesi:
	- Yhdistä laite tietokoneeseen mukana toimitetulla USBkaapelilla ja Garmin Express™ sovelluksella.
	- Synkronoi laite Garmin Connect Mobile sovellukseen Bluetooth älypuhelimella.

Kun laite on yhteydessä Garmin Connect tiliisi, se lataa monen päivän satelliittitiedot, minkä ansiosta se löytää satelliittisignaalit nopeasti.

- Vie laite ulos aukealle paikalle pois korkeiden rakennusten ja puiden läheltä.
- Pysy paikallasi muutaman minuutin ajan.

### **Laitteen kieli on väärä**

- 1 Valitse aloitusnäytössä<sup>7</sup>.
- 2 Vieritä luettelon viimeiseen kohtaan ja valitse  $\Theta$ .
- **3** Vieritä luettelon viimeiseen kohtaan ja valitse  $\Theta$ .
- 4 Vieritä luettelon kuudenteen kohtaan ja valitse  $\Theta$ .
- 5 Vieritä kielen kohtaan ja valitse  $\Theta$ .

### **Lämpötilalukemat**

Laitteen näyttämä lämpötila voi olla todellista ilman lämpötilaa suurempi, jos laite on suorassa auringonpaisteessa tai kädessäsi tai jos laitetta ladataan ulkoisen akkupakkauksen avulla. Lisäksi laite ei mukaudu lämpötilan merkittäviin muutoksiin välittömästi.

### **O-renkaat**

Telineisiin on saatavilla vaihtohihnat (O-renkaat).

**HUOMAUTUS:** käytä vain EPDM (Ethylene Propylene Diene Monomer) -vaihtohihnoja. Siirry osoitteeseen <http://buy.garmin.com> tai ota yhteys Garmin jälleenmyyjään.

### **Laitteen tietojen näyttäminen**

- **1** Valitse **Valikko** > **Asetukset** > **Järjestelmä** > **Tietoja**.
- **2** Valitse jokin vaihtoehto.
	- Voit tarkastella säädöstietoja ja mallinumeroa valitsemalla **Säädöstiedot**.
	- Voit tarkastella ohjelmistotietoja, laitteen tunnusta tai käyttöoikeussopimusta valitsemalla **Tekijänoikeustiedot**.

### **Ohjelmiston päivittäminen Garmin Connect Mobile sovelluksella**

Jotta voit päivittää laitteen ohjelmiston Garmin Connect Mobile sovelluksella, tarvitset Garmin Connect tilin ja sinun on pariliitettävä laite yhteensopivaan älypuhelimeen (*[Pariliitos](#page-4-0) [älypuhelimeen](#page-4-0)*, sivu 1).

- **1** Synkronoi laite Garmin Connect Mobile sovelluksella. Kun uusi ohjelmisto on saatavilla, laite kehottaa päivittämään ohjelmiston.
- **2** Seuraa näytön ohjeita.

### **Ohjelmiston päivittäminen sovelluksella Garmin Express**

Ennen kuin voit päivittää laitteen ohjelmiston, tarvitset Garmin Connect tilin ja sinun on ladattava Garmin Express sovellus.

**1** Liitä laite tietokoneeseen USB-kaapelilla.

Kun uusi ohjelmisto on saatavilla, Garmin Express lähettää sen laitteeseen.

- **2** Seuraa näytön ohjeita.
- **3** Älä irrota laitetta tietokoneesta päivitysprosessin aikana.

### <span id="page-23-0"></span>**Tuotepäivitykset**

Asenna tietokoneeseen Garmin Express ([www.garmin.com](http://www.garmin.com/express) [/express](http://www.garmin.com/express)). Asenna älypuhelimeen Garmin Connect Mobile sovellus.

Tämä helpottaa näiden palvelujen käyttöä Garmin laitteissa:

- Ohjelmistopäivitykset
- Karttapäivitykset
- Tietojen lataaminen Garmin Connect palveluun
- Tuotteen rekisteröiminen

### **Lisätietojen saaminen**

- Osoitteesta [support.garmin.com](http://support.garmin.com) saat lisää oppaita, artikkeleita ja ohjelmistopäivityksiä.
- Siirry osoitteeseen [www.garmin.com/intosports](http://www.garmin.com/intosports).
- Siirry osoitteeseen [www.garmin.com/learningcenter](http://www.garmin.com/learningcenter).
- Saat lisätietoja valinnaisista lisävarusteista ja varaosista osoitteesta [buy.garmin.com](http://buy.garmin.com) tai Garmin jälleenmyyjältä.

### **Liite**

### **Tietokentät**

Joidenkin tietokenttien näyttämiseen tarvitaan ANT+ lisävarusteita.

**Aika**: nykyisen suorituksen sekuntikellon aika.

- **Aikaa jäljellä**: näyttää harjoituksen aikana, kuinka paljon aikaa on jäljellä, kun käytössä on aikatavoite.
- **Aika alueella**: kullakin syke- tai voima-alueella kulunut aika.
- **Aika edellä**: aika Virtual Partner toiminnon edellä tai sen perässä.
- **Aika istuen**: nykyisen suorituksen aika poljettaessa istuen.
- **Aika keskimäärin/kierros**: nykyisen suorituksen keskimääräinen kierrosaika.
- **Aika kierros**: nykyisen kierroksen sekuntikellon aika.
- **Aika kulunut**: tallennettu kokonaisaika. Jos esimerkiksi käynnistät ajanoton, juokset 10 minuuttia, pysäytät ajanoton 5 minuutiksi, käynnistät ajanoton uudelleen ja juokset 20 minuuttia, kulunut aika on 35 minuuttia.
- **Aika määränpäähän**: arvioitu jäljellä oleva aika määränpäähän. Tämä tieto tulee näkyviin vain navigoitaessa.
- **Aika seisten**: nykyisen suorituksen aika poljettaessa seisoen.
- **Aika seur.**: arvioitu aika, jonka kuluttua saavut reitin seuraavaan reittipisteeseen. Tämä tieto tulee näkyviin vain navigoitaessa.
- **Aika viime kierros**: viimeisen kokonaisen kierroksen sekuntikellon aika.

**Akun tila**: pyöränvalon akun jäljellä oleva virta.

- **Akun varaus**: akun jäljellä oleva virta.
- **Auringonlasku**: auringonlaskun aika GPS-sijainnin mukaan.
- **Auringonnousu**: auringonnousun aika GPS-sijainnin mukaan.
- **Di2-akun taso**: di2-anturin akun jäljellä oleva lataus.
- **Di2-vaihdetila**: di2-anturin nykyinen vaihdetila.
- **Etäisyys määränpäähän**: jäljellä oleva matka määränpäähän. Tämä tieto tulee näkyviin vain navigoitaessa.
- **ETA määränpäähän**: arvioitu kellonaika, jolloin saavut määränpäähän (mukautettu määränpään paikalliseen aikaan). Tämä tieto tulee näkyviin vain navigoitaessa.
- **ETA seur.**: arvioitu kellonaika, jolloin saavut seuraavaan reittipisteeseen (mukautettu reittipisteen paikalliseen aikaan). Tämä tieto tulee näkyviin vain navigoitaessa.

**Etuvaihde**: pyörän etuvaihde vaihteen asentotunnistimesta.

- **GPS-signaalin voimakkuus**: gPS-satelliittisignaalin voimakkuus.
- **GPS-tarkkuus**: tarkan sijainnin virhemarginaali. Esimerkiksi GPS-sijaintisi tarkkuus on +/-3,65 m (12 jalkaa).
- **Harioitusvaihe**: harioituksen aikana nykyinen vaihe vaiheiden kokonaismäärästä.
- **Harjoitusvastuksen vastus**: sisäkuntopyörän asettama vastus. **Kalorit**: kulutettujen kalorien kokonaismäärä.
- **Kellonaika**: kellonaika nykyisen sijaintisi ja aika-asetusten perusteella (muoto, aikavyöhyke ja kesäaika).
- **Kierroksen aika istuen**: nykyisen kierroksen aika poljettaessa istuen.
- **Kierroksen aika seisoen**: nykyisen suorituksen aika poljettaessa seisoen.
- **Kierrokset**: nykyisen suorituksen aikana kuljettujen kierrosten määrä.
- **Kokonaisnousu**: kokonaisnousumatka edellisen nollauksen jälkeen.
- **Korkeus**: nykyisen sijaintisi korkeus merenpinnasta.
- **Kulkusuunta**: kulkusuuntasi.
- **Kulutettavat kalorit**: näyttää harjoituksen aikana, kuinka paljon kulutettavia kaloreita on jäljellä, kun käytössä on kaloritavoite.
- **Lämpötila**: ilman lämpötila. Ruumiinlämpösi vaikuttaa lämpötilaanturiin.
- **Lasku yhteensä**: kokonaislaskumatka edellisen nollauksen jälkeen.
- **Määränpään sijainti**: viimeinen reitin tai harjoituksen piste.
- **Matka**: nykyisen jäljen tai suorituksen aikana kuljettu matka.
- **Matkaa jäljellä**: näyttää harjoituksen tai reitin aikana, kuinka paljon matkaa on jäljellä, kun käytössä on matkatavoite.
- **Matka edellä**: matka Virtual Partner toiminnon edellä tai sen perässä.
- **Matka harjoituspisteelle**: jäljellä oleva etäisyys reitin seuraavaan pisteeseen.
- **Matka kierros**: nykyisen kierroksen aikana kuljettu matka.
- **Matkamittari**: muuttuva luku, kaikkien matkojen kuljettu yhteispituus. Tämä luku ei nollaudu, kun matkan tiedot nollataan.
- **Matka seur.**: jäljellä oleva matka reitin seuraavaan reittipisteeseen. Tämä tieto tulee näkyviin vain navigoitaessa.
- **Matka viimeinen kierros**: viimeisen kokonaisen kierroksen aikana kuljettu matka.
- **Nopeus**: nykyinen kulkunopeus.
- **Nopeus keskimäärin**: nykyisen suorituksen keskimääräinen nopeus.
- **Nopeus kierros**: nykyisen kierroksen keskimääräinen nopeus.
- **Nopeus maksimi**: nykyisen suorituksen huippunopeus.
- **Nopeus viime kierros**: viimeisen kokonaisen kierroksen keskimääräinen nopeus.
- **Nousunopeus 30s**: pystynopeuden 30 sekunnin keskimääräinen liikenopeus.
- **PCO**: poikkeama osan keskikohdasta. Poikkeama osan keskikohdasta on poljinosan kohta, jossa käytetään voimaa.
- **POK keskiarvo**: nykyisen suorituksen keskiarvoinen poikkeama osan keskikohdasta.
- **POK kierros**: nykyisen kierroksen keskiarvoinen poikkeama osan keskikohdasta.
- **Poljennan tasaisuus**: sen mitta, miten tasaisesti ajaja käyttää voimaa kunkin poljinkierroksen aikana.
- **Poljinnop. keskim.**: pyöräily. Nykyisen suorituksen keskimääräinen poljinnopeus.
- <span id="page-24-0"></span>**Poljinnopeus**: pyöräily. Poljinkammen kierrosmäärä. Laite on liitettävä lisävarusteena myytävään poljinnopeusanturiin, jotta tiedot saa näkyviin.
- **Poljinnopeus kierros**: pyöräily. Nykyisen kierroksen keskimääräinen poljinnopeus.
- **Pystynopeus**: nousu-/laskunopeus ajan kuluessa.
- **Seuraavan sijainti**: seuraava reitin tai harjoituksen piste.
- **Suoritustaso**: suoritustaso on reaaliaikainen arvio suorituskyvystäsi.
- **SY %max.**: prosenttiosuus maksimisykkeestä.
- **SY %SYV**: sykereservin prosenttiarvo (maksimisyke miinus leposyke).
- **SY-kaavio**: viivadiagrammi, joka osoittaa nykyisen sykealueesi  $(1-5)$ .
- **Syke**: syke lyönteinä minuutissa. Laitteen on oltava yhteydessä yhteensopivaan sykemittariin.
- **Sykealue**: nykyinen sykealue (1–5). Oletusalueet perustuvat käyttäjäprofiiliisi ja maksimisykkeeseesi (220 miinus ikäsi).
- **SY keskimäärin**: nykyisen suorituksen keskisyke.
- **SY keskimäärin %max.**: nykyisen suorituksen maksimisykkeen keskiprosentti.
- **SY keskimäärin %SYV**: nykyisen suorituksen sykereservin keskiprosentti (maksimisyke miinus leposyke).
- **SY kierros**: nykyisen kierroksen keskisyke.
- **SY kierros %max.**: nykyisen kierroksen maksimisykkeen keskiprosentti.
- **SY kierros %SYV**: nykyisen kierroksen sykereservin keskiprosentti (maksimisyke miinus leposyke).
- **SY viime kierros**: viimeisen kokonaisen kierroksen keskisyke.
- **Takavaihde**: pyörän takavaihde vaihteen asentotunnistimesta.
- **Tasap. 3 s keskim.**: oikean/vasemman voiman tasapainon 3 sekunnin keskiarvo.
- **Tasapaino**: nykyinen oikean/vasemman voiman tasapaino.
- **Tasapaino 10 s keskim.**: oikean/vasemman voiman tasapainon 10 sekunnin keskiarvo.
- **Tasapaino 30 s keskim.**: oikean/vasemman voiman tasapainon 30 sekunnin keskiarvo.
- **Tasapaino keskimäärin**: nykyisen suorituksen oikean/ vasemman voiman tasapainon keskiarvo.
- **Tasapaino kierros**: nykyisen kierroksen oikean/vasemman voiman tasapainon keskiarvo.
- **Taso**: kaltevuuden laskeminen (nousu jaettuna etäisyydellä). Jos nousu on esimerkiksi 3 metriä (10 jalkaa) 60 metrin (200 jalan) matkalla, kaltevuus on 5 %.
- **Tavoitesyke**: näyttää harjoituksen aikana sykemäärän, jonka olet yli tai ali tavoitesykkeen.
- **Tavoitevoima**: kohteen voimantuotto harjoituksen aikana.
- **Toistoja jäljellä**: jäljellä olevien toistojen määrä harjoituksen aikana.
- **Vääntömomentin teho**: ajajan polkemistehokkuus.
- **Vaihteet**: pyörän etu- ja takavaihteet vaihteen asentotunnistimesta.
- **Välityssuhde**: vaihteen asentotunnistimen havaitsema hampaiden määrä pyörän etu- ja takavaihteissa.
- **Valokeilan kulman tila**: etuvalon valokeilan tila.
- **Valotila**: valoverkoston määritystila.

**Var. yhdist.**: Pyörän vaihdeyhdistelmä vaihteen asentoanturista. **Varusteen akku**: vaihteen asentoanturin akun lataustila.

- **Voima**: Nykyinen voimantuotto watteina. Laitteen on oltava liitettynä yhteensopivaan voimamittariin.
- **Voima %FTP**: nykyinen voimantuotto prosentteina kynnystehosta.
- **Voima 10 s keskimäärin**: voimantuoton 10 sekunnin keskiarvo liikkeellä.
- **Voima 30 s keskimäärin**: voimantuoton 30 sekunnin keskiarvo liikkeellä.
- **Voima 3 s keskimäärin**: voimantuoton 3 sekunnin keskiarvo liikkeellä.
- **Voima-alue**: nykyinen voimantuottoalue (1–7) FTP-asetusten tai mukautettujen asetusten perusteella.
- **Voima IF**: nykyisen suorituksen Intensity Factor™.
- **Voima keskimäärin**: nykyisen suorituksen voimantuoton keskiarvo.
- **Voima kierr. maksimi**: nykyisen kierroksen voimantuoton huippu.
- **Voima kierros**: nykyisen kierroksen voimantuoton keskiarvo.
- **Voima kJ**: tehdyn työn teho (voimantuotto) yhteensä kilojouleina.
- **Voima maksimi**: nykyisen suorituksen voimantuoton huippu.
- **Voima NP**: nykyisen suorituksen Normalized Power™.

**Voima - NP kierros**: nykyisen kierroksen keskimääräinen Normalized Power.

- **Voima NP viime kierros**: viimeisen kokonaisen kierroksen keskimääräinen Normalized Power.
- **Voima TSS**: nykyisen suorituksen Training Stress Score™.
- **Voimav. oik. keskiarvo**: oikean jalan keskiarvoinen voimavaiheen kulma nykyisessä suorituksessa.
- **Voimav. vas. keskiarvo**: vasemman jalan keskiarvoinen voimavaiheen kulma nykyisessä suorituksessa.
- **Voimavaihe o.**: oikean jalan nykyinen voimavaiheen kulma. Voimavaihe on poljinkierroksen kohta, joka tuottaa positiivista voimaa.
- **Voimavaihe o. huippu**: oikean jalan nykyinen huippuvoimavaiheen kulma. Huippuvoimavaihe on kulmaalue, jolla ajaja tuottaa eniten liikevoimaa.
- **Voimavaihe o. huippuka.**: oikean jalan keskiarvoinen huippuvoimavaiheen kulma nykyisessä suorituksessa.
- **Voimavaihe o. kierros**: oikean jalan keskiarvoinen voimavaiheen kulma nykyisellä kierroksella.
- **Voimavaihe v.**: vasemman jalan nykyinen voimavaiheen kulma. Voimavaihe on poljinkierroksen kohta, joka tuottaa positiivista voimaa.
- **Voimavaihe v. huippu**: vasemman jalan nykyinen huippuvoimavaiheen kulma. Huippuvoimavaihe on kulmaalue, jolla ajaja tuottaa eniten liikevoimaa.
- **Voimavaihe v. huippuka**: vasemman jalan keskiarvoinen huippuvoimavaiheen kulma nykyisessä suorituksessa.
- **Voimavaihe v. kierros**: vasemman jalan keskiarvoinen voimavaiheen kulma nykyisellä kierroksella.
- **Voima viime kierros**: viimeisen kokonaisen kierroksen voimantuoton keskiarvo.
- **Voima W/kg**: voiman määrä mitattuna watteina/kilogramma.
- **Vv. o. huippukierros**: oikean jalan keskiarvoinen huippuvoimavaiheen kulma nykyisellä kierroksella.
- **Vv. v. huippukierros**: vasemman jalan keskiarvoinen huippuvoimavaiheen kulma nykyisellä kierroksella.
- **Yhdistetyt valot**: yhdistettyjen valojen lukumäärä.

### **Maksimaalisen hapenottokyvyn vakioluokitukset**

Nämä taulukot sisältävät maksimaalisen hapenottokyvyn arvioiden standardoidut luokitukset iän ja sukupuolen mukaan.

<span id="page-25-0"></span>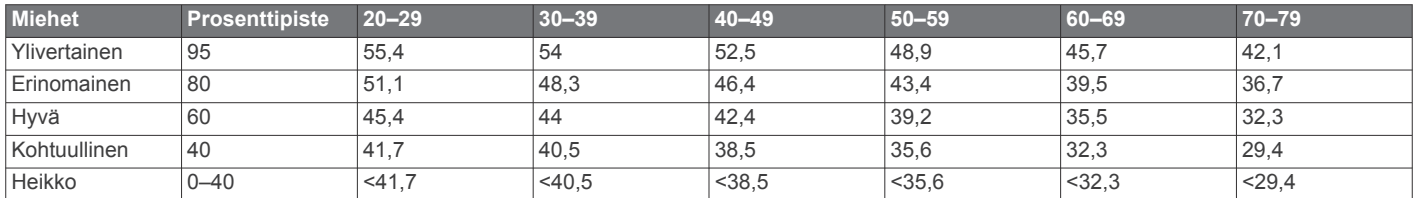

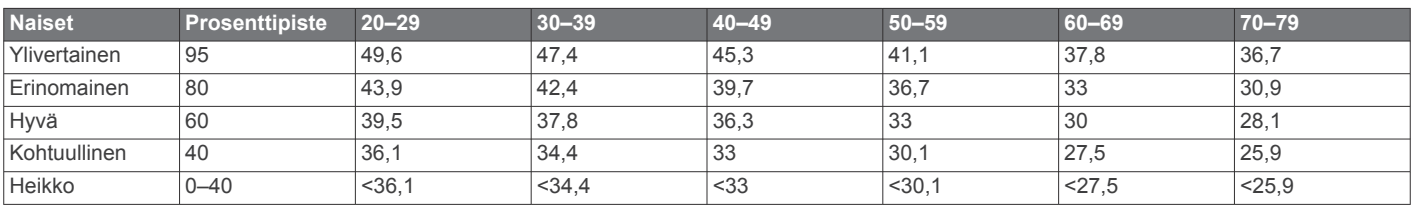

Tiedot julkaistu yhtiön The Cooper Institute luvalla. Lisätietoja on osoitteessa [www.CooperInstitute.org.](http://www.CooperInstitute.org)

### **FTP-luokitukset**

Taulukossa on esitetty kynnystehon (FTP) luokitukset sukupuolen mukaan.

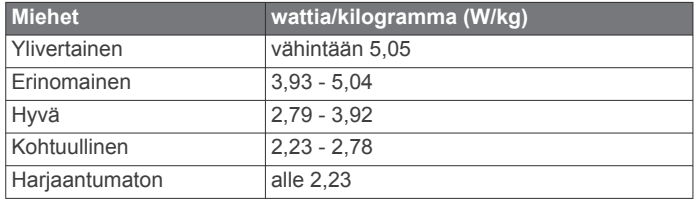

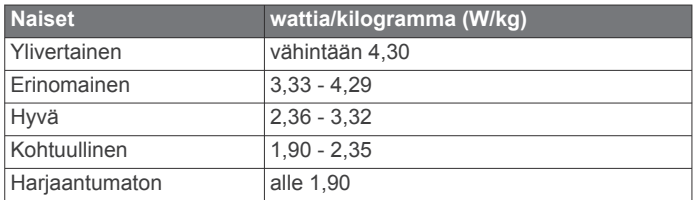

FTP-luokitukset perustuvat Hunter Allenin ja Andrew Cogganin (FT) tutkimukseen *Training and Racing with a Power Meter*  (Boulder, CO: VeloPress, 2010).

### **Sykealuelaskenta**

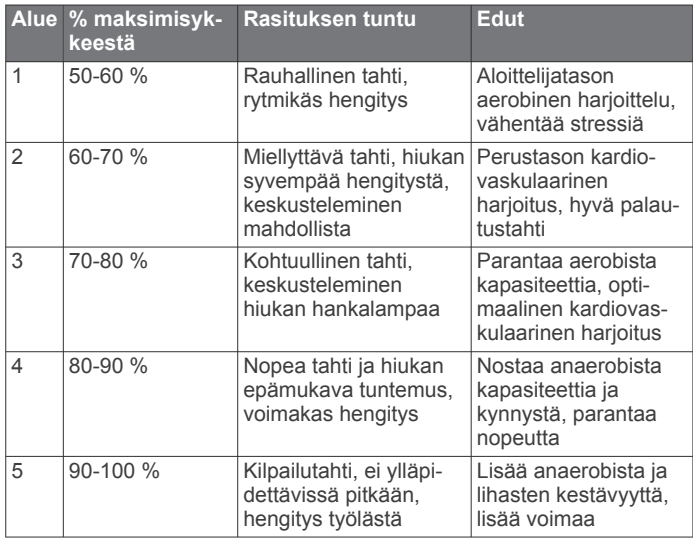

### **Renkaan koko ja ympärysmitta**

Nopeusanturi tunnistaa renkaan koon automaattisesti. Tarvittaessa voit määrittää renkaan ympärysmitan nopeusanturin asetuksista.

Rengaskoko on merkitty renkaan molemmille puolille. Luettelo ei ole kattava. Voit mitata renkaan ympärysmitan myös Internetissä olevilla laskimilla.

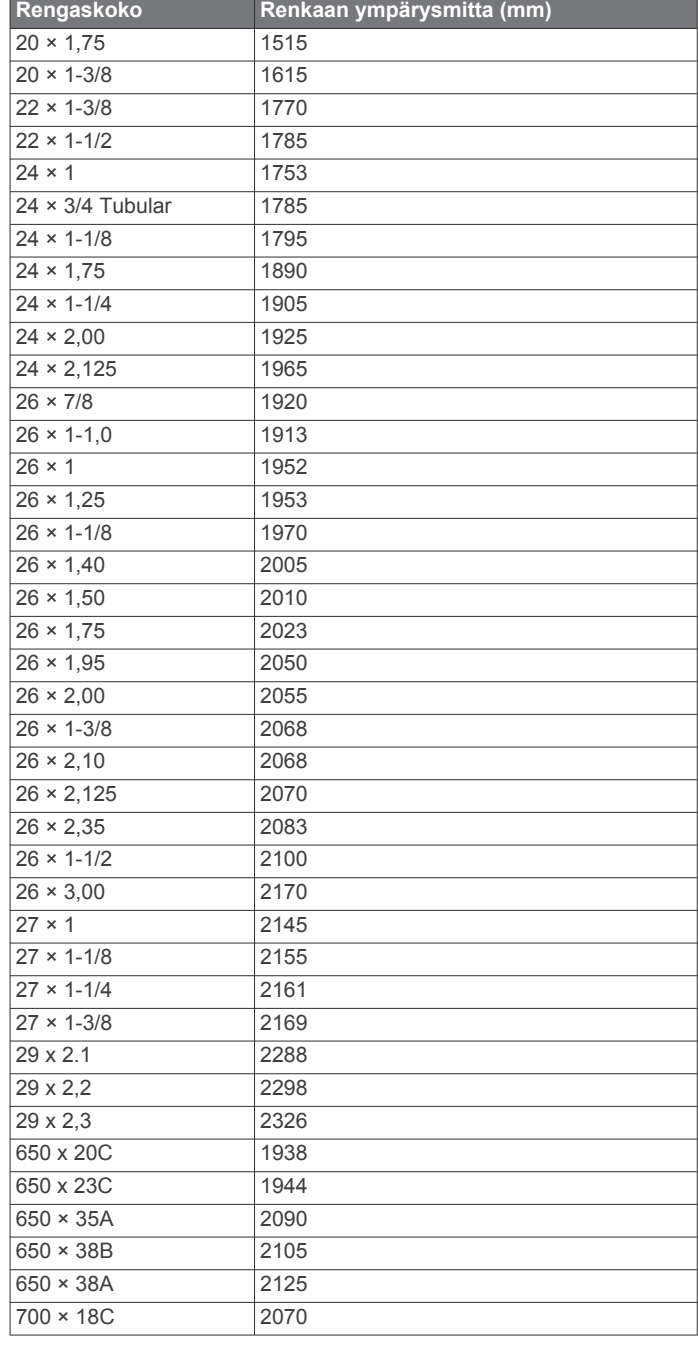

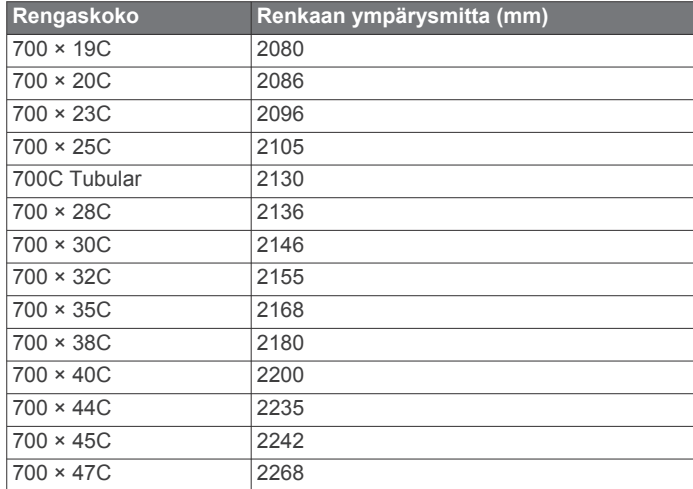

### **Hakemisto**

#### <span id="page-27-0"></span>**A**

aika, hälytykset **[16](#page-19-0)** aikavyöhykkeet **[17](#page-20-0)** ajanotto **[14](#page-17-0)** ajastin **[3](#page-6-0)** akku lataaminen **[1](#page-4-0)** maksimoiminen **[19](#page-22-0)** tyyppi **[1](#page-4-0)** vaihtaminen **[18](#page-21-0)** aktiivikuntoilija **[15](#page-18-0)** alkumääritys **[19](#page-22-0)** aloitusilmoitus **[17](#page-20-0)** alueet aika **[17](#page-20-0)** voima **[12](#page-15-0)** ANT+ anturit **[1,](#page-4-0) [10,](#page-13-0) [12](#page-15-0), [13](#page-16-0)** kuntoilulaitteet **[5,](#page-8-0) [6](#page-9-0)** pariliitos **[5,](#page-8-0) [12](#page-15-0)** asentaminen **[1](#page-4-0), [2](#page-5-0), [11,](#page-14-0) [12](#page-15-0)** asetukset **[15](#page-18-0), [17](#page-20-0)** laite **[17,](#page-20-0) [19](#page-22-0)** askeltiheys, hälytykset **[16](#page-19-0)** assistance-toiminto **[9,](#page-12-0) [10](#page-13-0)** Auto Lap **[16](#page-19-0)** Auto Pause **[17](#page-20-0)** automaattinen lepotila **[17](#page-20-0)** automaattinen vieritys **[17](#page-20-0)**

#### **B**

Bluetooth tekniikka **[8,](#page-11-0) [9,](#page-12-0) [17](#page-20-0)**

### **C**

Connect IQ **[15](#page-18-0)**

#### **E**

etäisyys, hälytykset **[16](#page-19-0)**

#### **G**

Garmin Connect **[1,](#page-4-0) [4,](#page-7-0) [5,](#page-8-0) [7](#page-10-0)–[9](#page-12-0), [14,](#page-17-0) [19](#page-22-0)** Garmin Connect Mobile **[9](#page-12-0)** Garmin Express, ohjelmiston päivittäminen **[20](#page-23-0)** Garminin hakemisto **[14](#page-17-0)** GLONASS **[16](#page-19-0)** GPS **[5](#page-8-0), [16](#page-19-0)** signaali **[1,](#page-4-0) [3](#page-6-0), [19](#page-22-0)** GroupTrack **[8,](#page-11-0) [9](#page-12-0)**

#### **H**

harjoittelu, ohjelmat **[4](#page-7-0)** harjoitukset **[4](#page-7-0), [5](#page-8-0)** lataaminen **[4](#page-7-0)** poistaminen **[5](#page-8-0)** harjoitus **[5,](#page-8-0) [6](#page-9-0)** näytöt **[3](#page-6-0), [16](#page-19-0)** ohjelmat **[5](#page-8-0)** hihnat **[19](#page-22-0)** historia **[3](#page-6-0), [14](#page-17-0)** lähettäminen tietokoneeseen **[14](#page-17-0)** poistaminen **[14](#page-17-0)** hälytykset **[16](#page-19-0)** hätätoiminto **[9](#page-12-0)** hätäyhteyshenkilöt **[9,](#page-12-0) [10](#page-13-0)**

**I** intervallit, harjoitukset **[5](#page-8-0)**

### **J**

järjestelmäasetukset **[17](#page-20-0)**

### **K**

kalenteri **[5](#page-8-0)** kalibroiminen, voimamittari **[12](#page-15-0)** kalori, hälytykset **[16](#page-19-0)** kartat **[6](#page-9-0), [7](#page-10-0)** asetukset **[8](#page-11-0)** päivittäminen **[20](#page-23-0)** suunta **[8](#page-11-0)** zoomaa **[7](#page-10-0)**

kieli **[17](#page-20-0), [19](#page-22-0)** kierrokset **[1](#page-4-0)** korkeus **[7](#page-10-0)** korkeusmittari, kalibroiminen **[7](#page-10-0)** käyttäjäprofiili **[15](#page-18-0)** käyttäjätiedot, poistaminen **[15](#page-18-0)**

#### **L**

laajennettu näyttö **[18](#page-21-0)** laite huolto **[18](#page-21-0)** nollaaminen **[19](#page-22-0)** laitteen asetusten nollaaminen **[19](#page-22-0)** laitteen kiinnittäminen **[1](#page-4-0), [2](#page-5-0)** laitteen mukauttaminen **[16](#page-19-0)** laitteen puhdistaminen **[18](#page-21-0)** laitteen tunnus **[19](#page-22-0)** lisävarusteet **[10,](#page-13-0) [12,](#page-15-0) [20](#page-23-0)** LiveTrack **[8,](#page-11-0) [9](#page-12-0)** lämpötila **[19](#page-22-0)**

### **M**

Maksimaalinen hapenottokyky **[10,](#page-13-0) [11](#page-14-0), [21](#page-24-0)** mittayksiköt **[17](#page-20-0)**

### **N**

navigointi **[6](#page-9-0)** nopeus- ja poljinanturit **[12](#page-15-0), [18](#page-21-0)** nopeus- ja poljinnopeustunnistimet **[11](#page-14-0)** näyttö **[17](#page-20-0)** näyttöasetukset **[17](#page-20-0)**

#### **O**

O-renkaat. *Katso* hihnat ohjelmisto käyttöoikeus **[19](#page-22-0)** päivittäminen **[13,](#page-16-0) [19](#page-22-0), [20](#page-23-0)** versio **[19](#page-22-0)** omat ennätykset **[6](#page-9-0)** poistaminen **[6](#page-9-0)** osuudet **[3,](#page-6-0) [4](#page-7-0)** poistaminen **[4](#page-7-0)**

### **P**

painikkeet **[1](#page-4-0)** palautuminen **[10](#page-13-0)** pariliitos **[1](#page-4-0)** ANT+ anturit **[5](#page-8-0), [12](#page-15-0)** älypuhelin **[1](#page-4-0)** pariston vaihtaminen **[18](#page-21-0)** pikavalinnat **[3](#page-6-0)** poikkeama osan keskikohdasta **[13](#page-16-0)** poistaminen kaikki käyttäjätiedot **[15](#page-18-0), [19](#page-22-0)** omat ennätykset **[6](#page-9-0)** poljinnopeus **[12](#page-15-0)** polkimet **[12](#page-15-0)** profiilit **[15](#page-18-0)** käyttäjä **[15](#page-18-0)** suoritus **[15](#page-18-0)** pyöräily **[11](#page-14-0)** pyöräilyn dynamiikka **[12,](#page-15-0) [13](#page-16-0)** pyöräkoot **[22](#page-25-0)** päivitykset, ohjelmisto **[13](#page-16-0), [19](#page-22-0)**

#### **R** reitit **[7](#page-10-0)**

asetukset **[8](#page-11-0)** lataaminen **[7](#page-10-0)** muokkaaminen **[7](#page-10-0)** poistaminen **[7](#page-10-0)**

### **S**

satelliittisignaalit **[1](#page-4-0), [3,](#page-6-0) [19](#page-22-0)** siirtäminen, tiedostot **[9](#page-12-0)** sijainnit **[6](#page-9-0)** lähettäminen **[10](#page-13-0)** muokkaaminen **[6](#page-9-0)** poistaminen **[7](#page-10-0)** sisäharjoittelu **[5](#page-8-0), [6](#page-9-0)**

sovellukset **[8,](#page-11-0) [15](#page-18-0)** älypuhelin **[1](#page-4-0)** suoritusten tallentaminen **[3](#page-6-0)** syke alueet **[11](#page-14-0), [14,](#page-17-0) [22](#page-25-0)** hälytykset **[16](#page-19-0)** mittari **[10](#page-13-0), [11,](#page-14-0) [18](#page-21-0)**

### **T**

tapahtumantunnistus **[9](#page-12-0), [10](#page-13-0)** taustavalo **[1](#page-4-0), [3](#page-6-0), [17](#page-20-0)** tavoite **[6](#page-9-0)** tavoitteet **[6](#page-9-0)** tekniset tiedot **[18](#page-21-0)** tiedontallennus **[14](#page-17-0)** tiedostot, siirtäminen **[15](#page-18-0)** tiedot jakaminen **[18](#page-21-0)** näytöt **[3,](#page-6-0) [16](#page-19-0)** siirtäminen **[14](#page-17-0), [15](#page-18-0)** tallentaminen **[14,](#page-17-0) [17](#page-20-0)** tietojen jakaminen **[18](#page-21-0)** tietojen keskiarvot **[12](#page-15-0)** tietojen tallentaminen **[14](#page-17-0), [15](#page-18-0)** tietokentät **[15](#page-18-0), [16,](#page-19-0) [20](#page-23-0)** tietokone, yhdistäminen **[15](#page-18-0)**

### **U**

unitila **[17](#page-20-0)** USB **[19](#page-22-0)** yhteyden katkaiseminen **[15](#page-18-0)**

### **V**

vaaka **[14](#page-17-0)** vianmääritys **[11](#page-14-0), [19,](#page-22-0) [20](#page-23-0)** virta **[12](#page-15-0)** Virtual Partner **[3](#page-6-0), [6](#page-9-0)** voima **[6](#page-9-0)** alueet **[12](#page-15-0), [14](#page-17-0)** hälytykset **[16](#page-19-0)** mittarit **[10](#page-13-0), [12,](#page-15-0) [13](#page-16-0), [22](#page-25-0)** voimavaihe **[13](#page-16-0)**

### **W**

widgetit **[15](#page-18-0)**

### **Z**

zoomaaminen, kartat **[7](#page-10-0)**

### **Ä**

älykäs tallennus **[14](#page-17-0)** älypuhelin **[1,](#page-4-0) [8,](#page-11-0) [15](#page-18-0), [17](#page-20-0)** pariliitos **[1](#page-4-0)** sovellukset **[9](#page-12-0)** äänet **[17](#page-20-0)**

# support.garmin.com

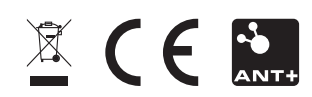